# 云南省 2022 年高校本科专业综合评价 数据上传操作指南

(高校用户版)

云南省教育评估院

2021 年 11 月

### 前 言

云南省高校本科专业综合评价数据上传工作共分为两步。高校用户首先需要 在电脑端登录云南教育云系统,完成实名认证。认证通过后,用户通过云南教育 云系统登录云南省高等学校本科专业综合评价管理平台,之后再进行专业信息的 上传工作。注意,之前已完成教育云实名身份认证的用户,无需再进行认证申 请,直接在云南教育云页面进行扫码登录平台进行数据上传即可。

#### 基本流程

#### 第一步:宗成云南教育云实名认证

PC(电脑)端登录云南教育云实名注册→PC(电脑)端下载 VPN 插件→手机客户端下载 云南教育云 APP→用手机 APP 在 PC(电脑)端教育云系统中扫码登录云南省高等学校本 科专业综合评价管理平台

### 第二步:在云南省高等学校本科专业综合评价管理平台上传数据

用手机 APP 在 PC(电脑)端教育云系统中扫码登录云南省高等学校本科专业综合评价管 理平台→使用初始账号登录(之后可更改用户名和密码)→基础数据信息维护→专业指 标数据信息管理

本指南共分为两部分:一、云南教育云操作指南;二、云南省高等学校本 科专业综合评价管理平台操作指南。请高校用户认真阅读指南,严格按照顺序完 成上述两步工作,从而确保云南省高校本科专业综合评价数据上传工作的顺利进 行。各高校联络员完成数据上传后,按专业将数据提交学校负责人审核。高校负 责人登录平台,审核各专业数据,确认无误后通过审核。学校审核通过后的专业 数据不得再进行更改。如有疑问,请联系云南省教育评估院。

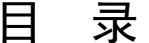

#### (第一部分)

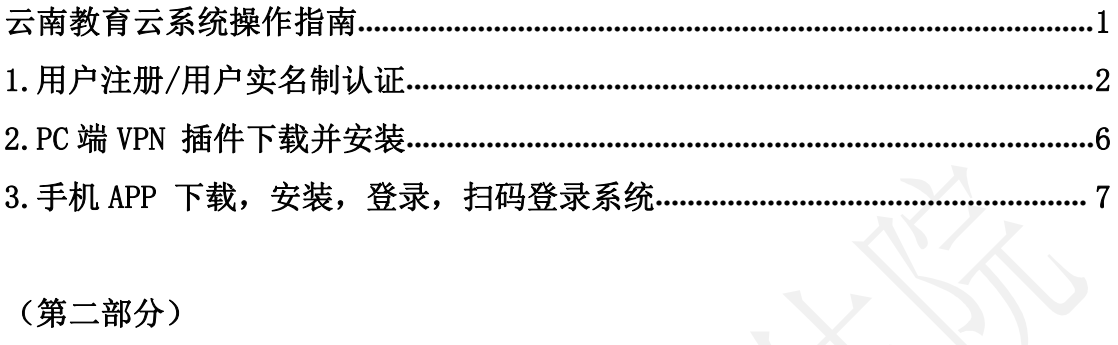

#### (第二部分)

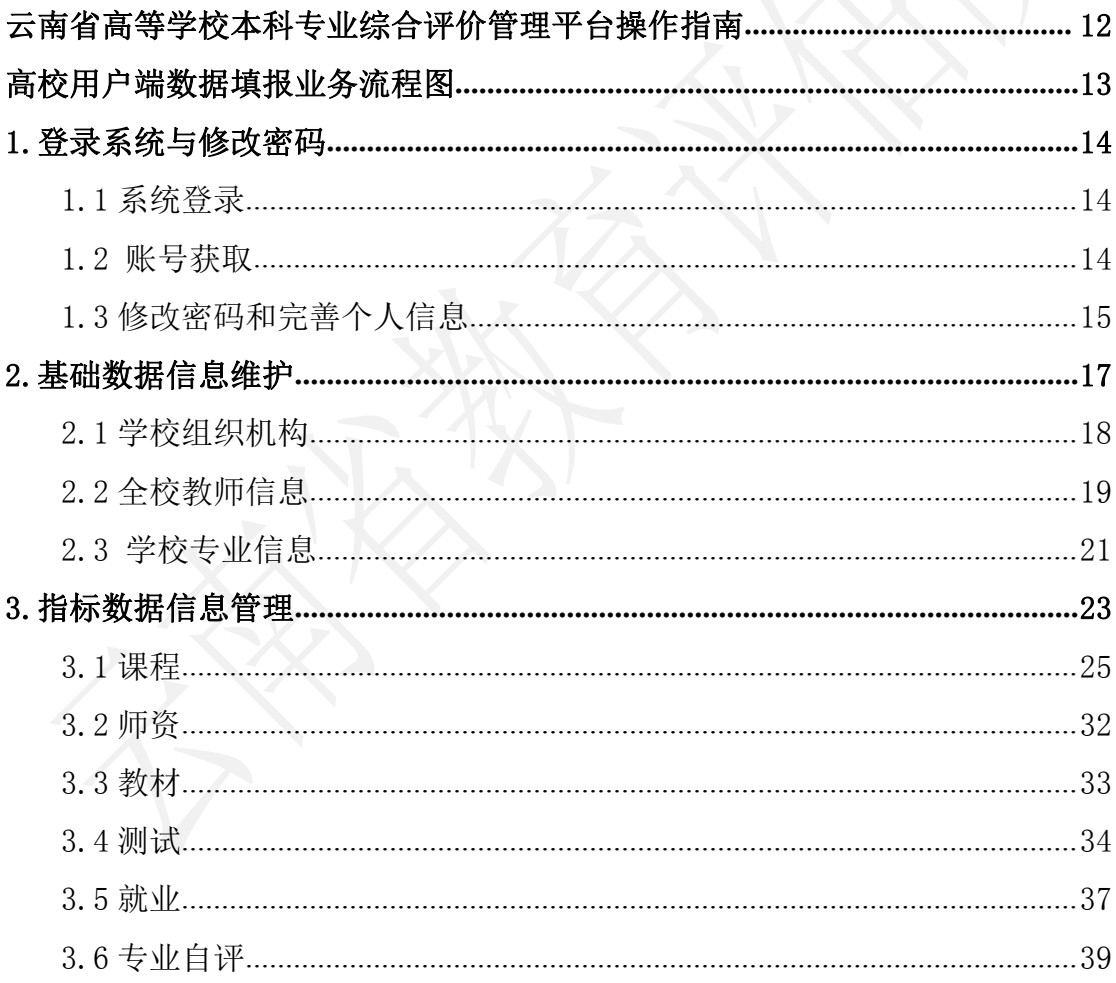

#### (第三部分)

高校本科专业综合评价平台填报常见问题汇总......................... 42

## (第一部分)

# 云南教育云系统

### 操作指南

PC(电脑)端登录云南教育云实名注册→PC(电脑)端下载 VPN 插件 →手机客户端下载云南教育云 APP→用手机 APP 在 PC(电脑)端教育 云系统中扫码登录云南省高等学校本科专业综合评价管理平台

### 1、用户注册/用户实名制认证

(1)在浏览器(建议谷歌或火狐浏览器)内输入

https://sso.ynjv.cn,点击申请访问系统/用户注册,进行实名制认 证。

注意:教育云系统现阶段仅支持 Windows 系统,不支持 macOS 系统。

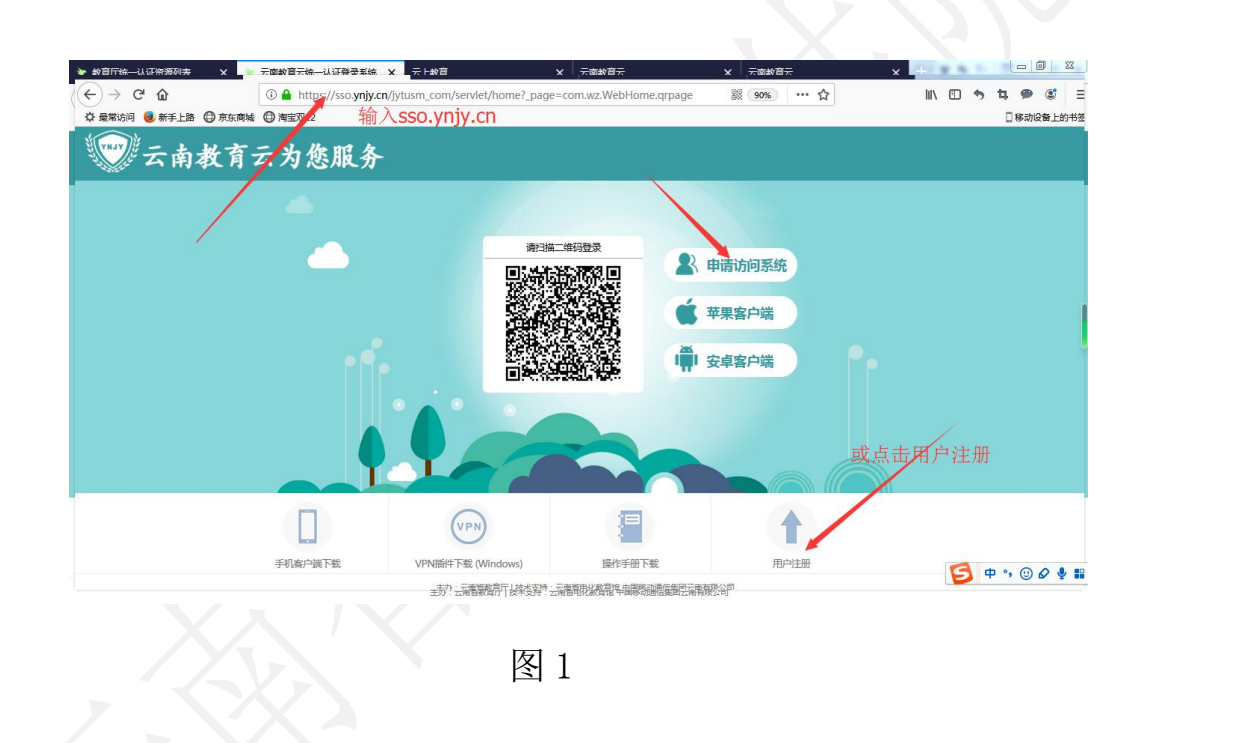

(2)进入用户注册页面后,填写自己的姓名,身份证号码,手 机号码等信息,获取验证码,点击下一步,进入系统申请页面。

说明:若收不到验证码

(1)检查本机电脑的日期和时间是否正确,若不正确,修改电脑时间为当 前北京时间

(2)换个浏览器进行用户注册(建议谷歌或火狐浏览器)

(3)检查手机是否设置了黑名单,把短信验证码拦截了

(4)若不是上述 3 种情况,请联系技术中心进行处理(QQ:1449052389)

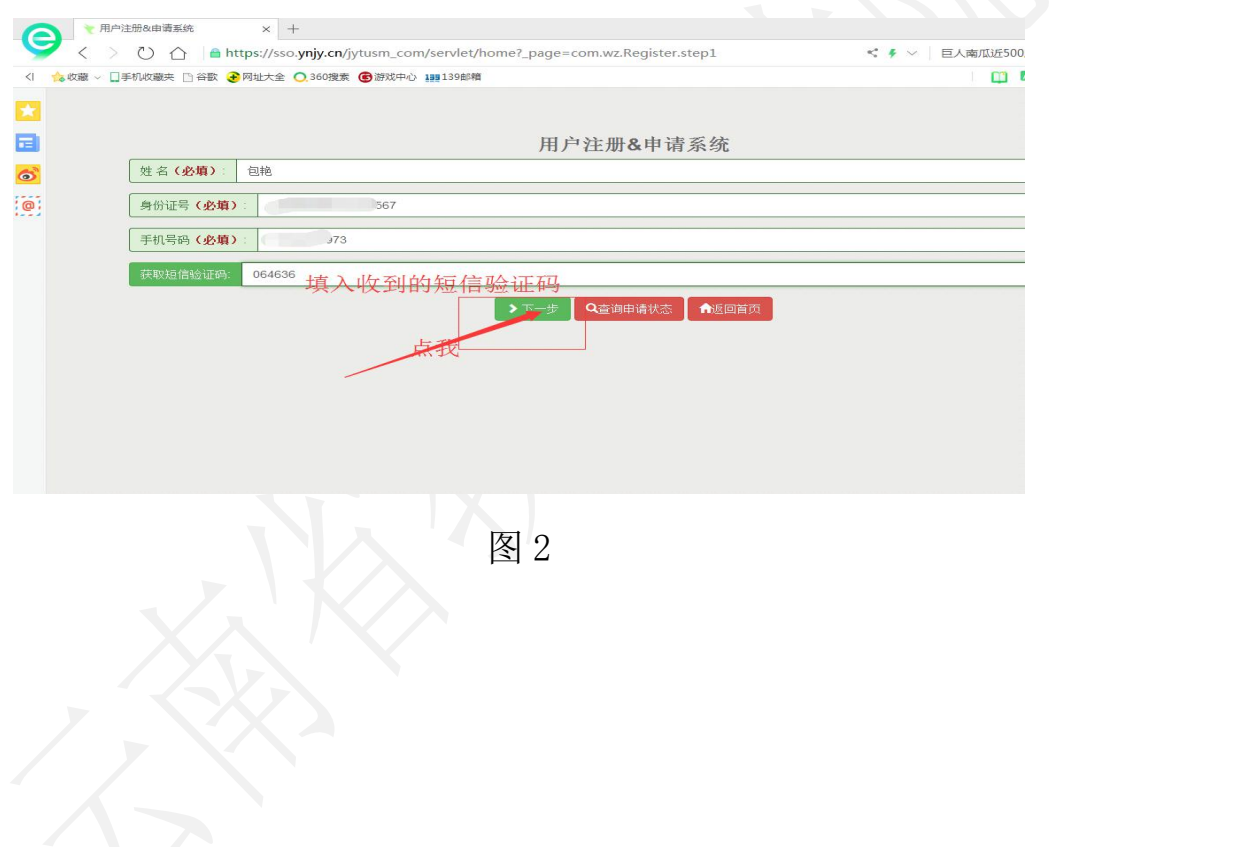

(3) 选择所属区域,在所属区域下面选择所属单位, 选择"高 校本科专业综合评价系统",并且上传附件。

说明: (1) 所属单位: 选择自己所在学校单位, 不要选云南省教育厅

(2)系统选择:选择"高校本科专业综合评价系统",不能乱选

(3)附件上传:能证明自己身份信息的图片,如身份证、工作证、 护照等

(4)若之前有过教育云的系统访问权限,第二次申请访问系统,则 不需要填写所属区域和单位,若现在所在单位和系统显示单位有误,请联 系管理员修改单位名称(QQ:1449052389)

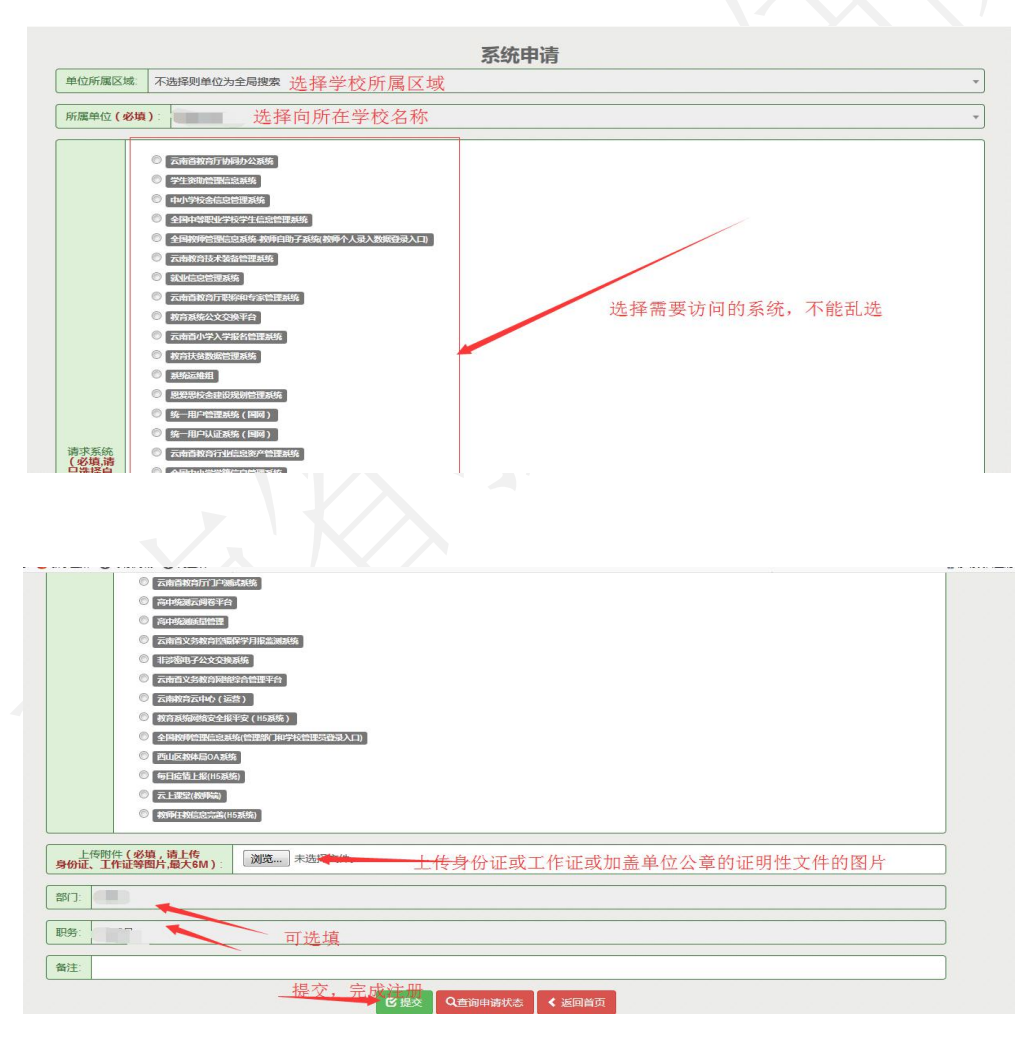

图 3

#### 云南教育云系统操作指南

(4)填写完成后点击提交按钮,等待审核通过。等待审核过程 中可在此页面查看审核状态。待审核通过后打开云南教育云手机 APP 进行登录,登录后完成后续扫码访问等操作(教育云 APP 的下载及使 用见后文"3. 手机 APP 下载, 安装, 登录, 扫码登录系统")。

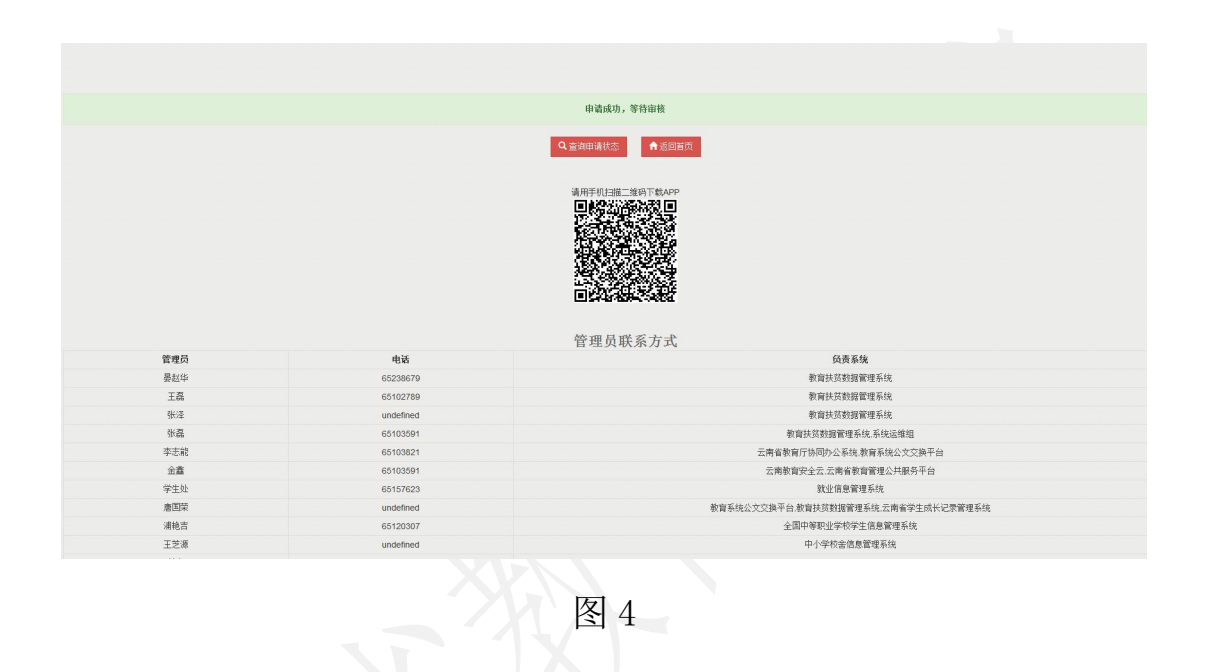

#### 2、PC 端 VPN 插件下载并安装

PC(电脑)端用浏览器打开网页 <https://sso.ynjy.cn> (建议 浏览器使用谷歌,火狐,或 IE8.0 以上版本)下载 VPN 插件并安装。 下载位置位于网页下方图标中间位置,点击后自动进行下载,下载完 成后单击进行安装(安装插件过程中需关闭浏览器,安装完成后重启 浏览器生效)。

此 VPN 下载仅支持 Windows 系统,不支持 mac 系统。

按照系统提示下载并安装 VPN 之后, 不需再对所下载的 VPN (桌 面图标)做任何操作。

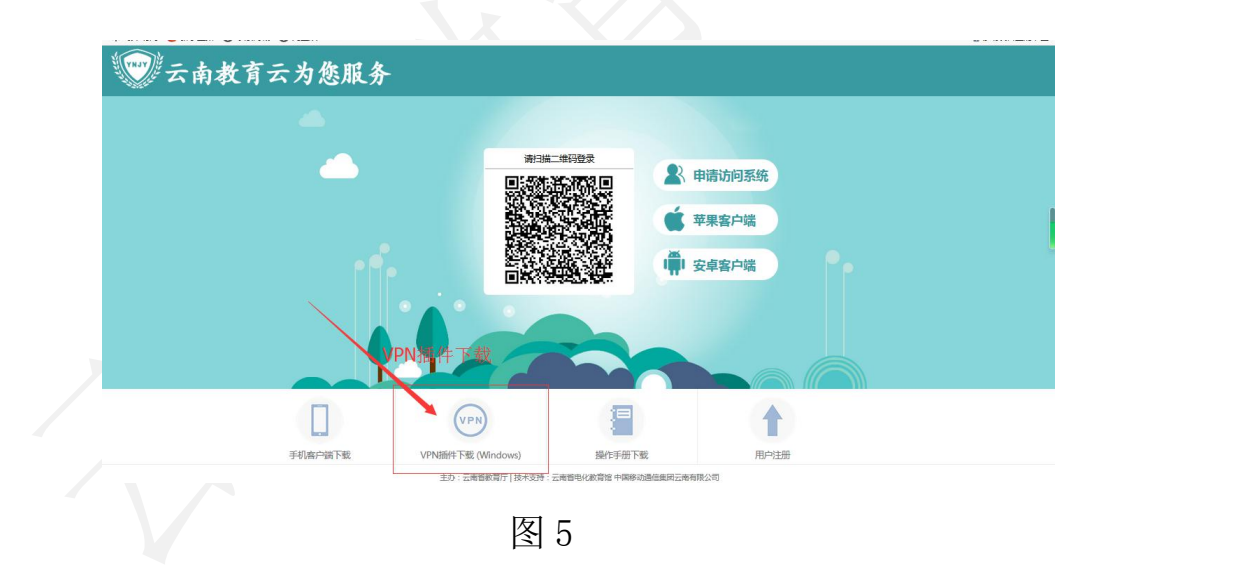

### 3、手机 APP 下载,安装,登录,扫码登录系统

(1) 打开手机浏览器/微信/QQ 等软件中的"扫一扫", 扫描下 图二维码或在手机浏览器内直接输入 sso.ynjy.cn 下载云南教育云 APP。

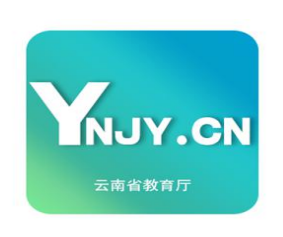

YNJY安全云

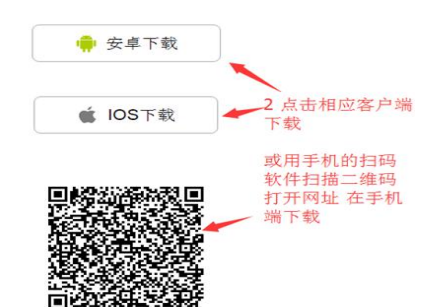

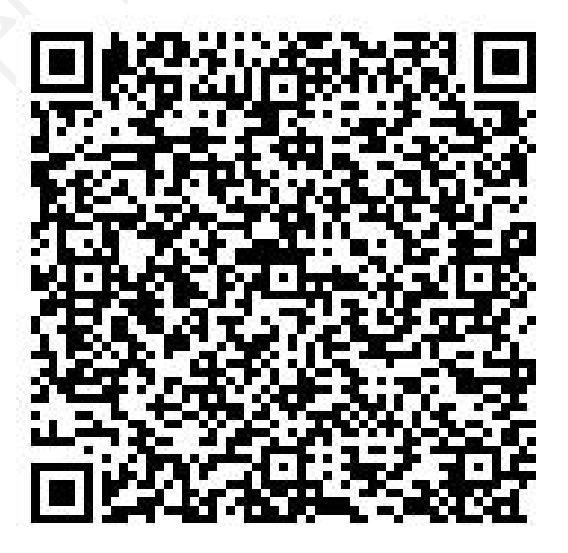

图 6

(2)教育云 APP 手机客户端分为"公共服务"、"信息"、"通 讯录"和"我的服务"四个部分,用户登录后可在"我的服务"里分 权限查看可访问系统,并进行扫码登录。

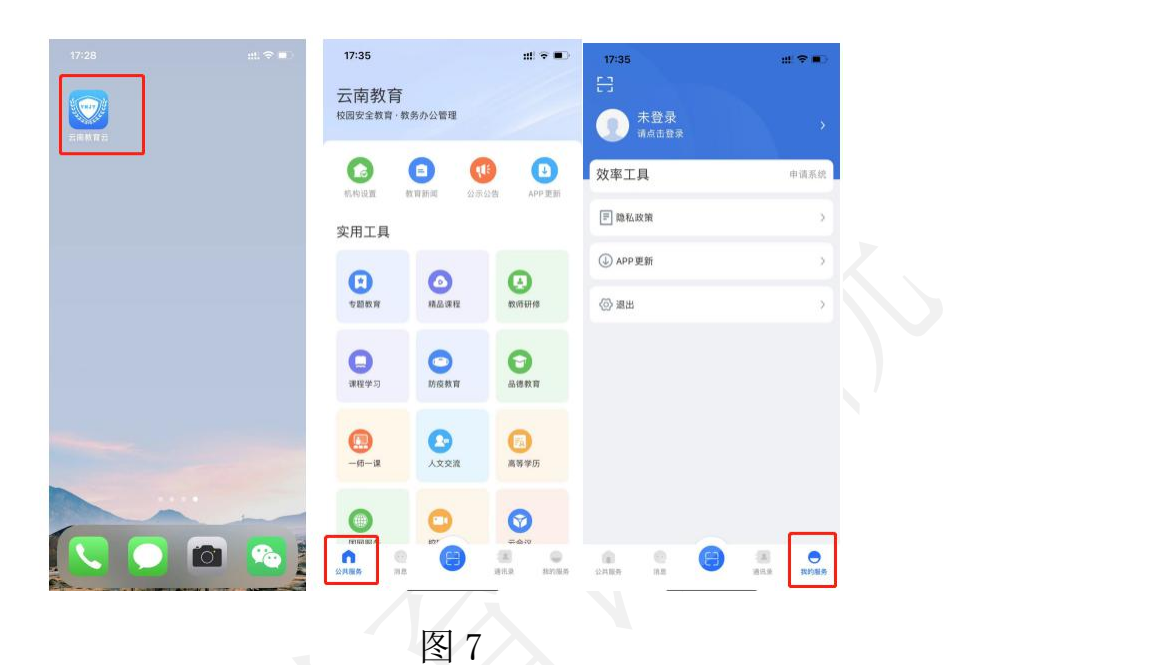

(3) APP 手机客户端安装完成后,点击"我的服务",在选择 "点击登录",输入第一步实名认证时输入的手机号码,获取验证码 登录 APP。若输入手机号码后获取验证码时系统提示该用户不存在, 则必须先通过第一步进行用户注册,注册完成后等待系统管理员进行 实名认证并审核,审核通过后即可进入手机客户端 APP 登录。

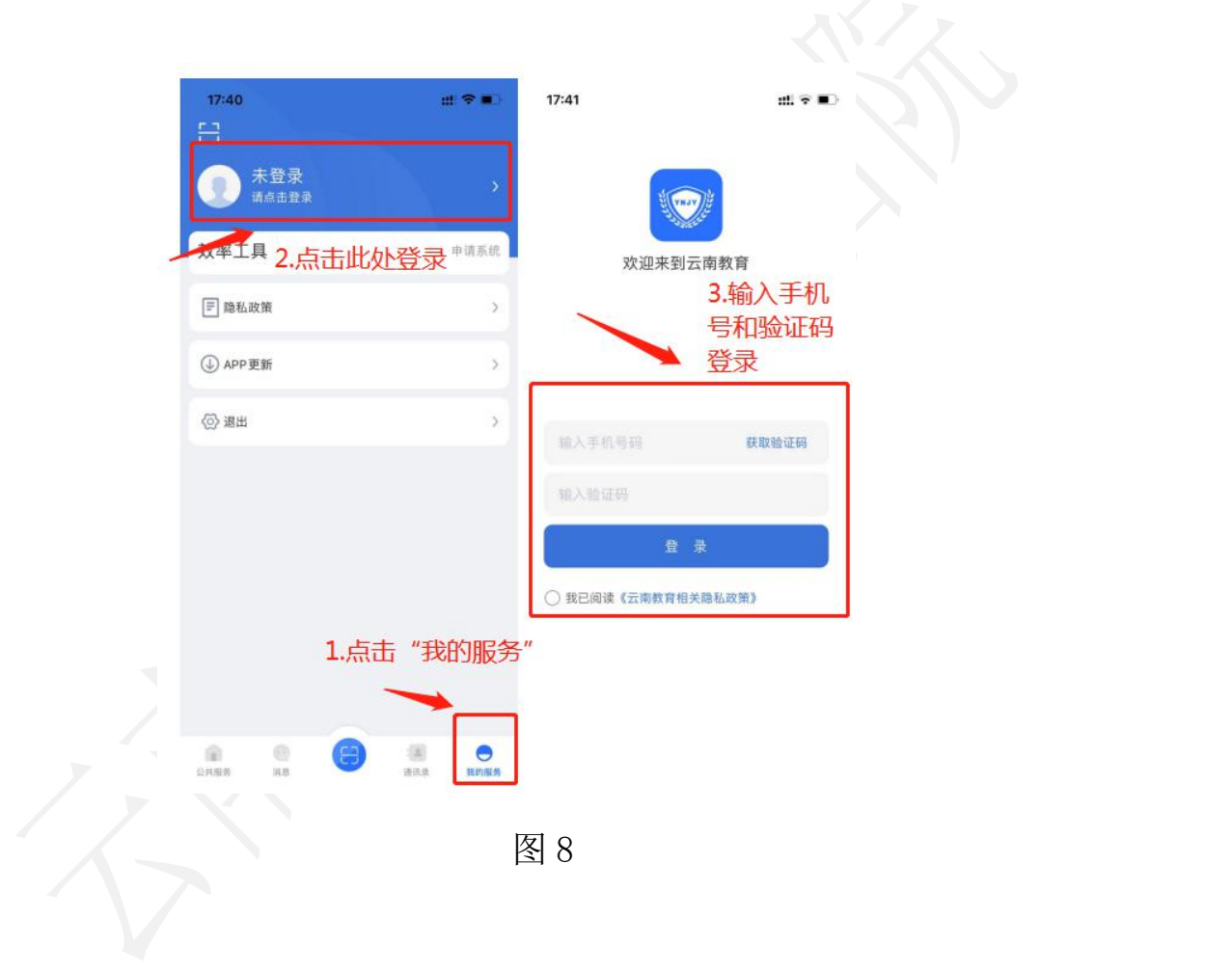

(4) 手机 APP 登录后, 点击页面下方的"扫一扫", 扫描电脑 端上 https://sso.ynjy.cn 页面的二维码在电脑端进行登录。

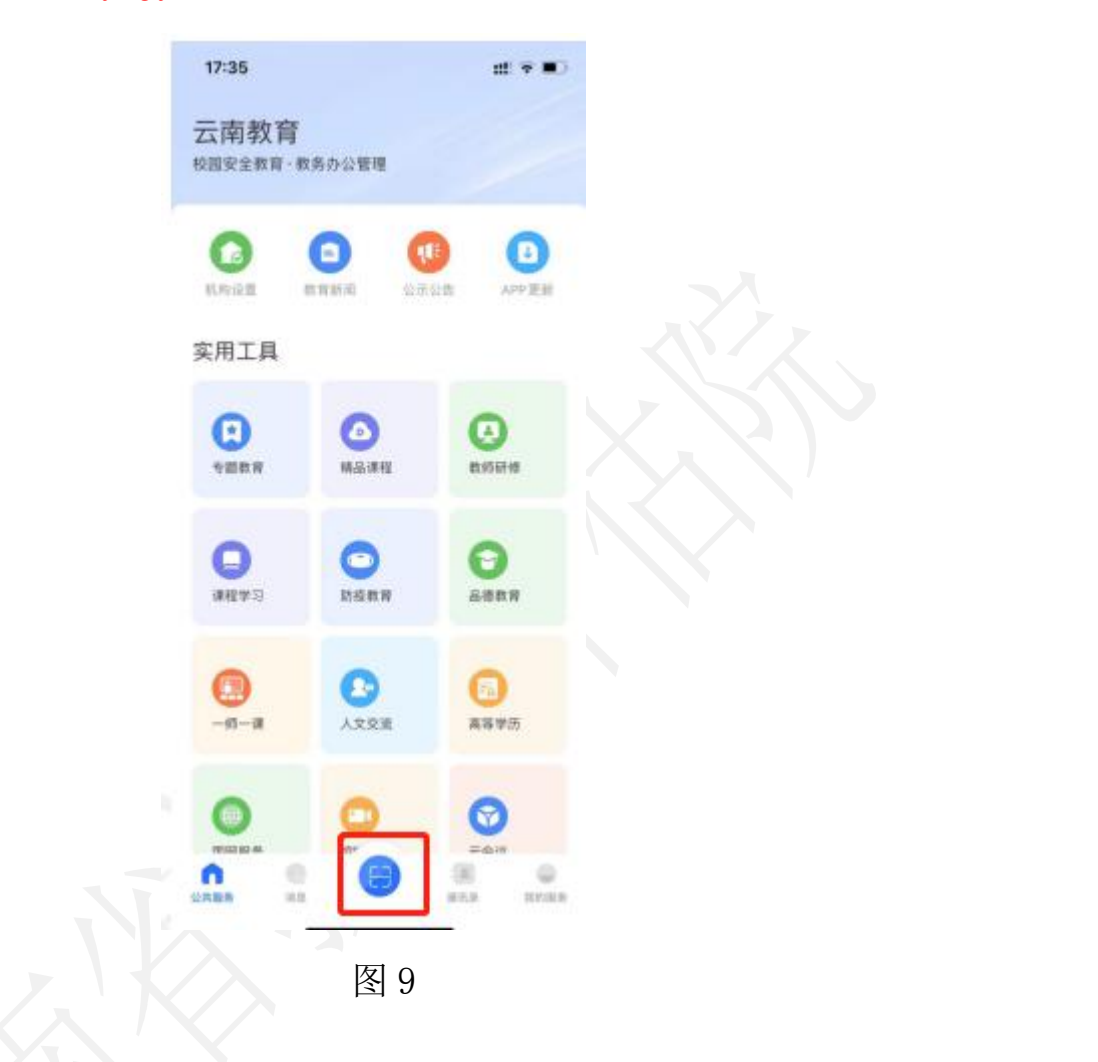

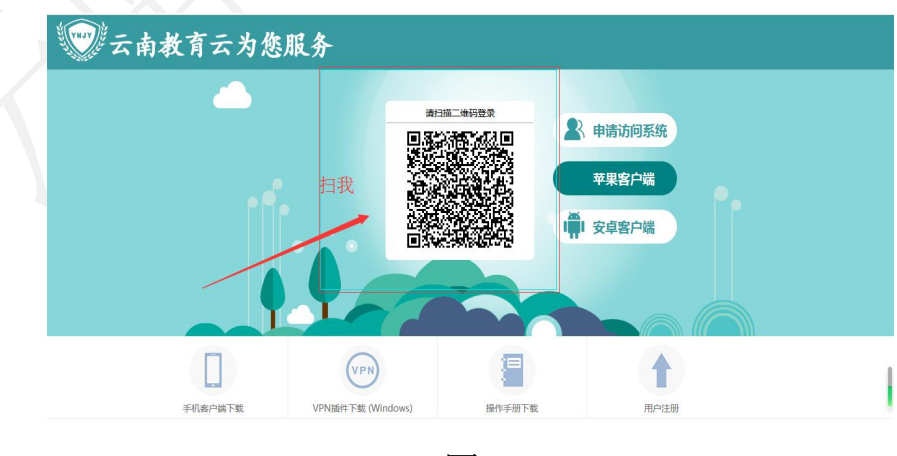

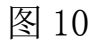

(5)认证通过后的用户在电脑端通过手机扫码进入用户访问资 源界面,资源列表页面显示为"管理业务平台"和"公共服务平台" 两部分。请选择"公共服务平台"下的"高校本科专业综合评价系统" (图 9),页面将自动跳转进入"云南省高等学校本科专业综合评价 管理平台"(图 10)。对于云南省高等学校本科专业综合评价管理 平台的相关使用说明,请参照《云南省高等学校本科专业综合评价管 理平台操作指南》。

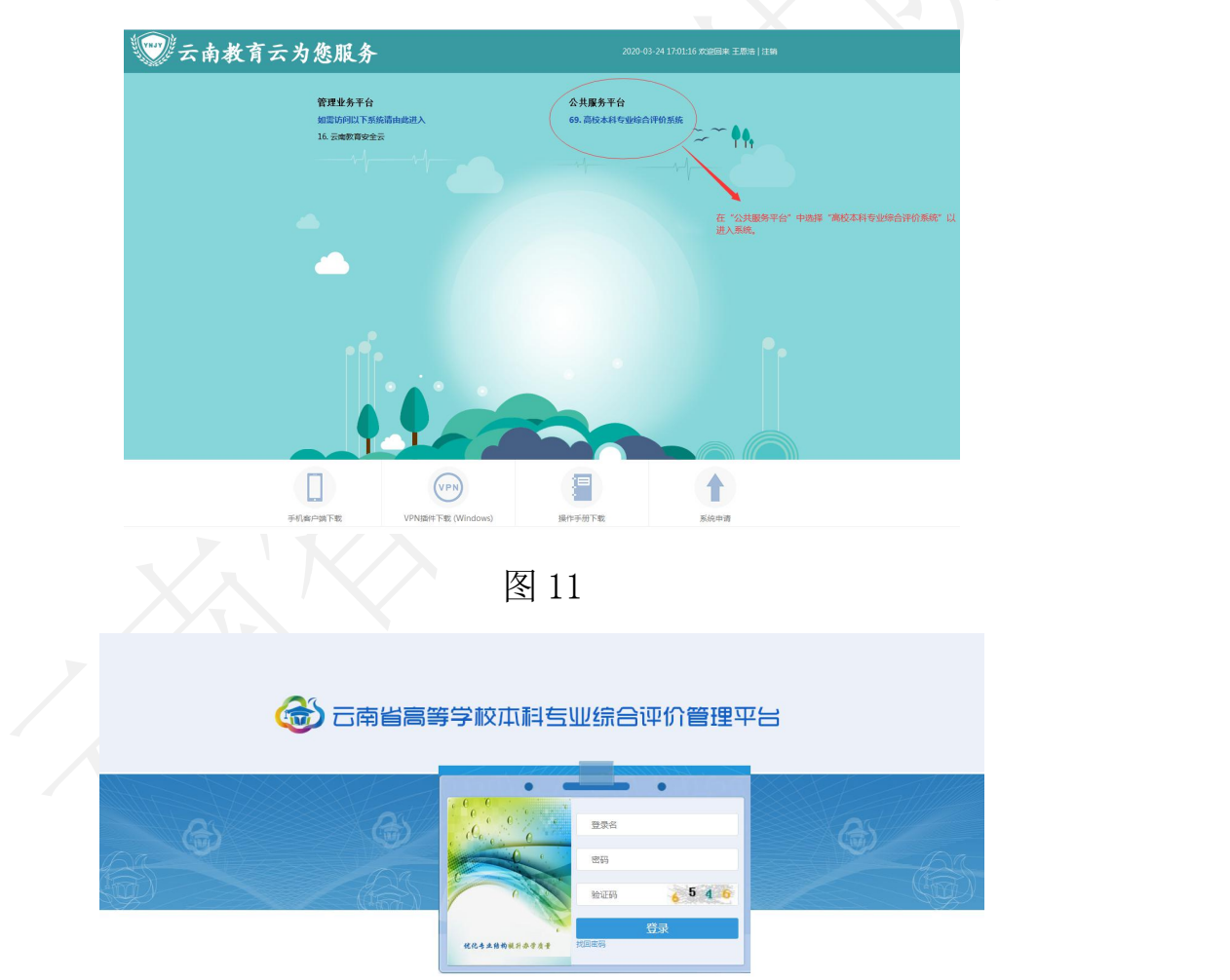

图 12

### (第二部分)

# 云南省高等学校本科专业综合评价 管理平台

### 操作指南

用手机 APP 在 PC (电脑)端教育云系统中扫码登录云南省高等学校 本科专业综合评价管理平台→使用初始账号登录(之后可更改用户名 和密码))→基础数据信息维护→专业指标数据信息管理

### 高校用户端数据填报业务流程图

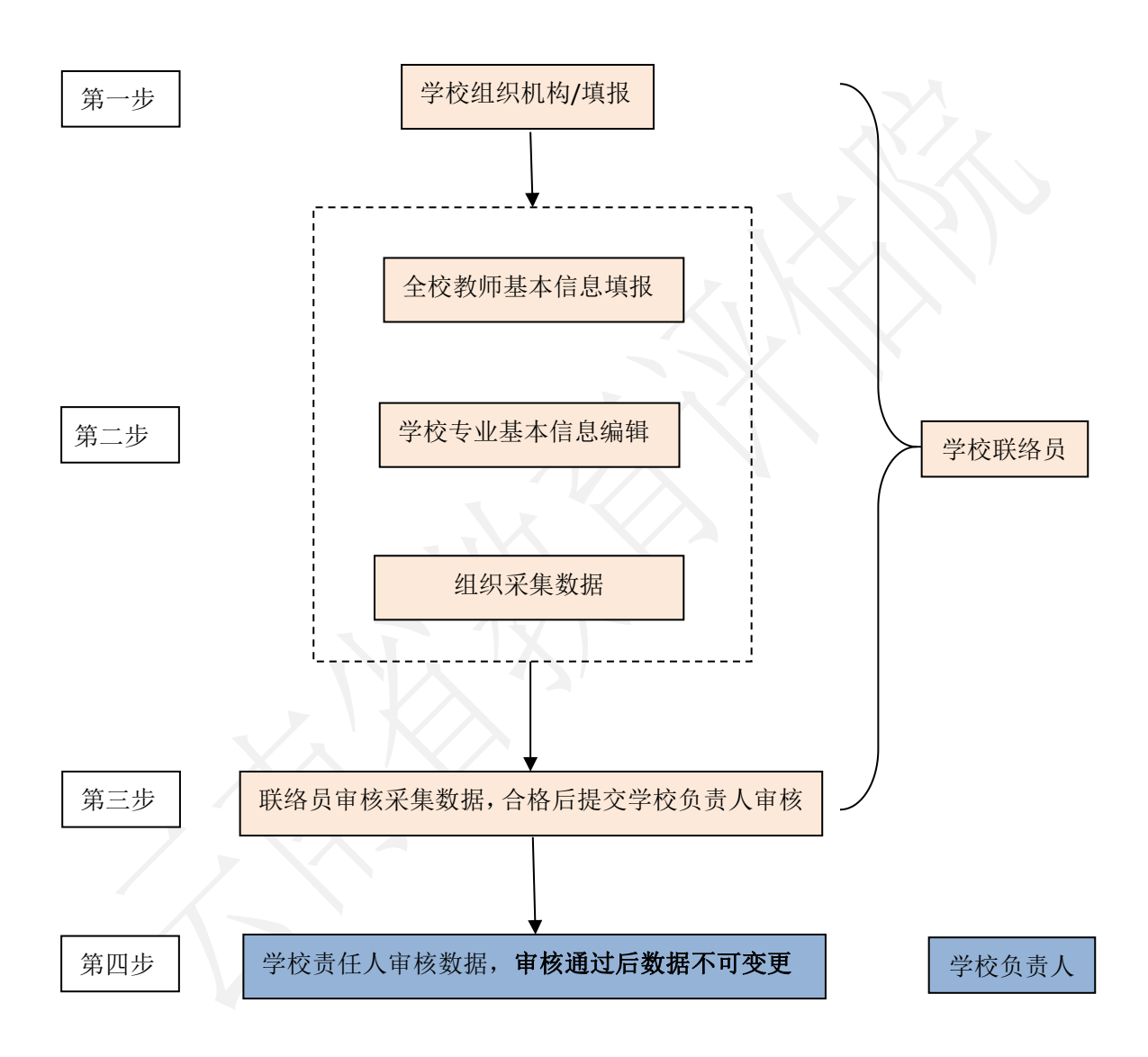

#### 1.登录系统及用户登录

#### 1.1 登录系统

浏览器推荐谷歌浏览器(Google Chrome)、Microsoft Edge、 360 安全浏览器(极速模式),其他浏览器可能会有兼容问题,不建 议使用。用户进入教育云系统, 在"公共服务平台"内点击"高校本 科专业综合评价系统",页面将自动跳转进入平台"。教育云的操作 方法可参见《云南教育云系统操作指南》。

#### 1.2 用户登录

各高校联络员及负责人进入登录界面后输入用户名、密码及验证 码后即可登录平台进行使用。初始用户名是学校联络员和负责人的中 文姓名,密码是学校联络员及负责人手机号的后六位。注意:每所高 校仅设一个联络员账号用于评价材料上传, 联络员修改初始密码后, 其他人员请勿擅自修改登录密码,以免密码输入错误导致账号被锁 定。

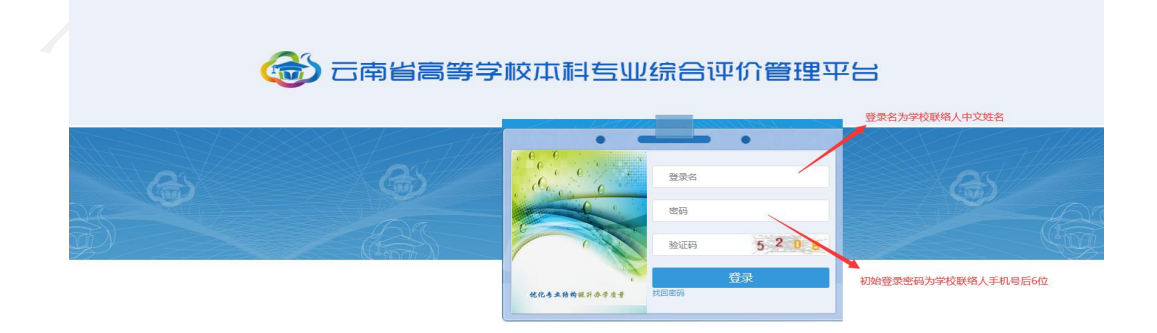

### 图 1 登录界面

### 1.3 修改密码和完善个人信息

高校进入主界面以后,可以修改用户密码和完善个人信息。下图 是登录后进入的主界面,点击头像旁边的下箭头,可以弹出下拉框。

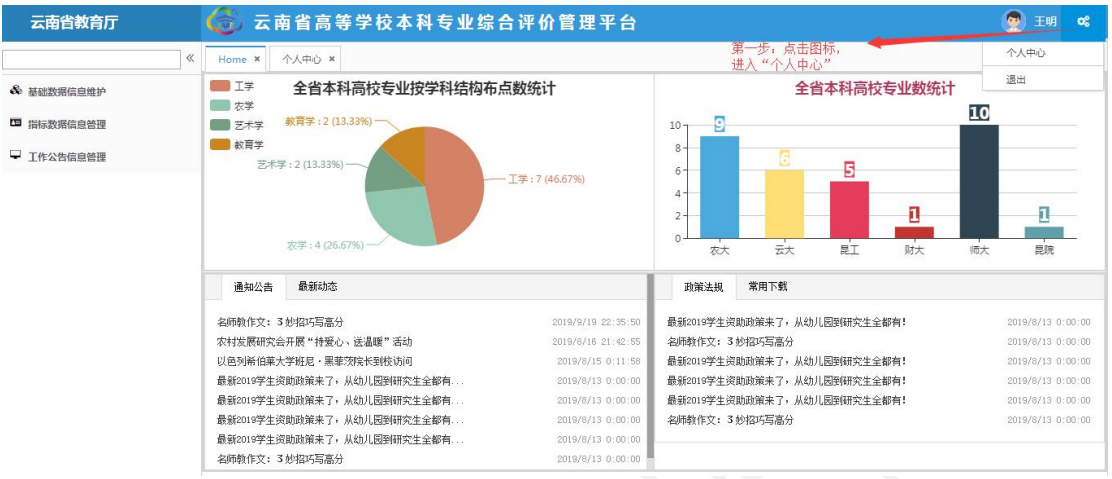

图 1.1 主界面

主界面内,还有"通知公告"、"最新动态"、"政策法规"和 "常用下载"四个栏目,针对专业综合评价工作提供各类资料。

1.3.1.在点击主界面右上角图标后,进入"个人中心"。

1.3.2.在进入"个人中心"界面,通过在登录密码框内输入新的 登录密码。

1.3.3. 点击"保存"按钮,用户登录密码修改完成。

在"个人中心"界面,用户可完善或修改个人必要信息。

(下图为"个人中心界面")

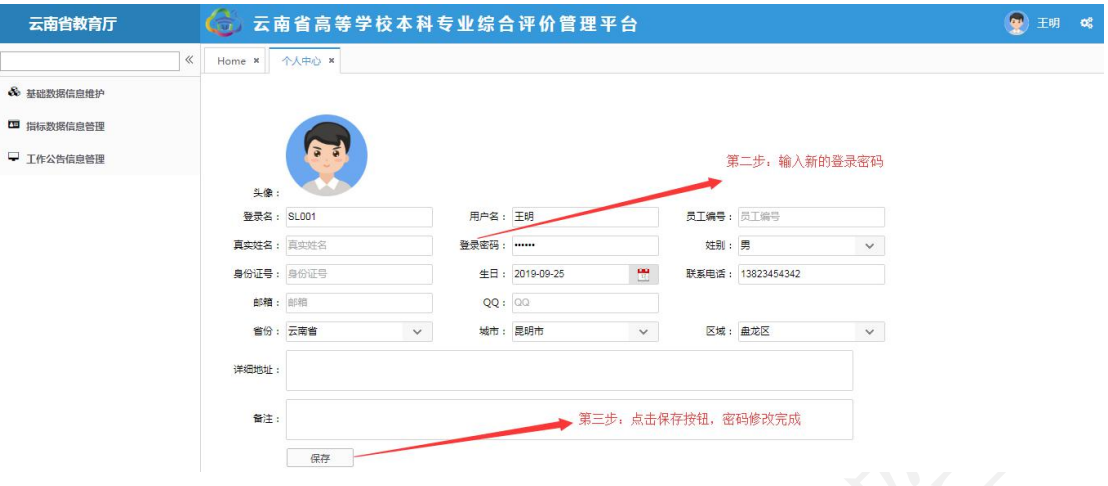

图 1.2 个人中心界面

#### 2.基础数据信息维护

基础数据信息维护模块主要提供高校的校内组织机构、专业基本 信息和教师基本信息的数据管理和维护。本系统模块包括"学校组织 机构"、"全校教师信息"、 "学校专业信息"共 3 个功能模块。 注:系统保留了 2019-2020 学年学校填报的基础数据信息,请各高校 根据 2020-2021 学年的实际情况,对"学校组织机构"、"全校教师 信息" 、"学校专业信息"进行修改和补充完善。

点击主界面左侧"基础数据信息维护"按钮,进入"基础数据信 息维护"界面。

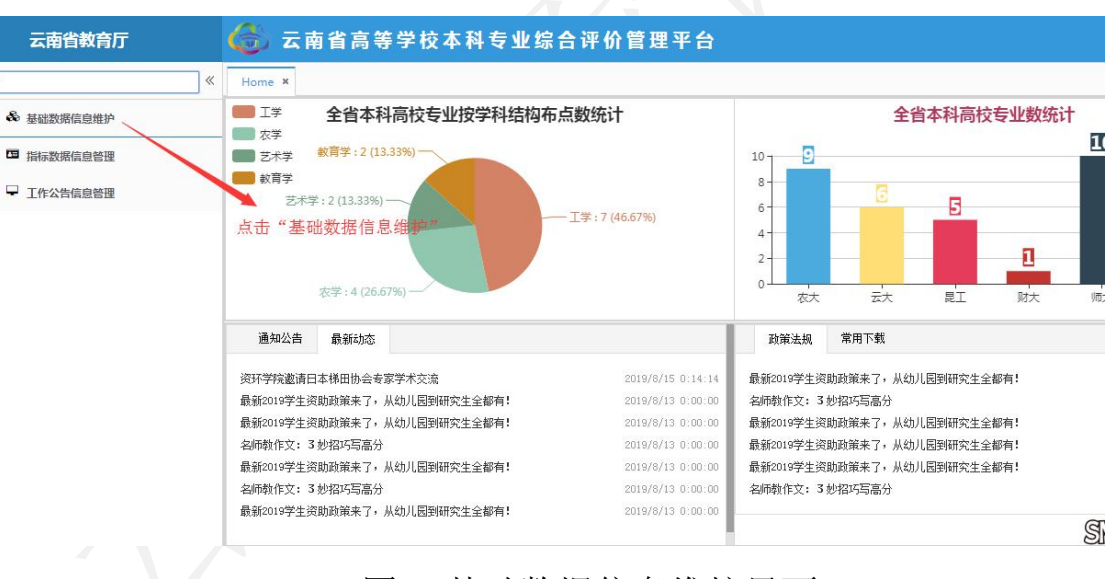

图 2 基础数据信息维护界面

#### 2.1 学校组织机构

该模块可管理和维护学校的组织机构。相应数据应用于学校教师 信息的对应归属。

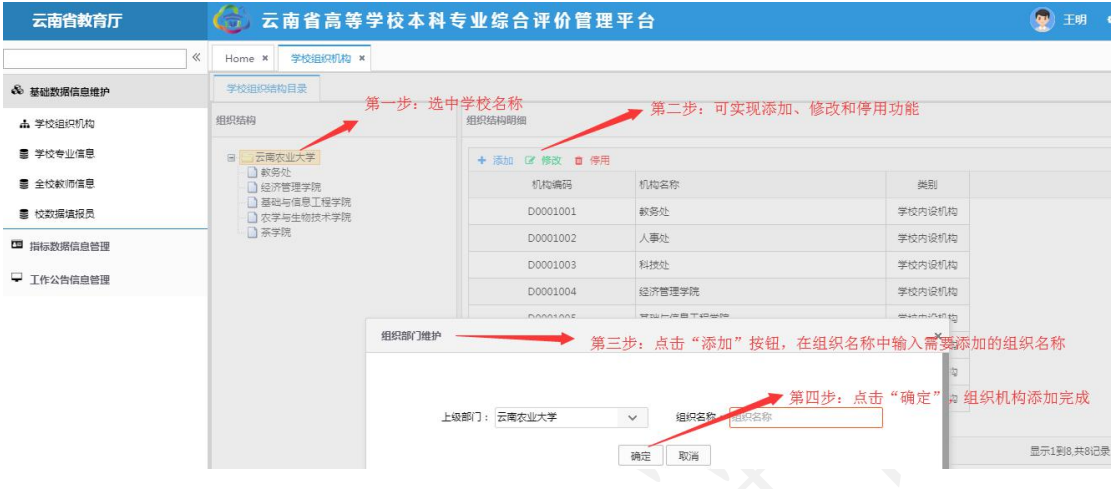

#### 图 3 学校组织机构界面

在"学校组织机构"界面,可实现组织机构的添加、修改、停用 和启用等四个功能。

2.1.1 选中学校名称,对学校的组织机构信息进行管理。

2.1.2 在组织机构明细中,可选择对组织机构进行添加、修改、 停用和启用等操作: "添加": 点击"添加"按钮,弹出"组织部门 维护"对话框,填写组织名称,保存后,完成组织机构的添加;

"修改":选中需要修改的组织机构条目,点击"修改"按钮, 弹出"组织部门维护"对话框,在"组织名称"栏中填写修改内容, 保存后,完成组织机构的修改;

"停用":选中需要停用的组织机构条目,点击"停用"按钮, 弹出"操作"对话框,确定后,完成组织机构的停用;

"启用":需要启用某一组织条目,选中需要停用的组织机构条

目,点击"启用"按钮。

#### 2.2 全校教师信息

维护采集全校教师基本信息数据,作为授课教师数据来源。

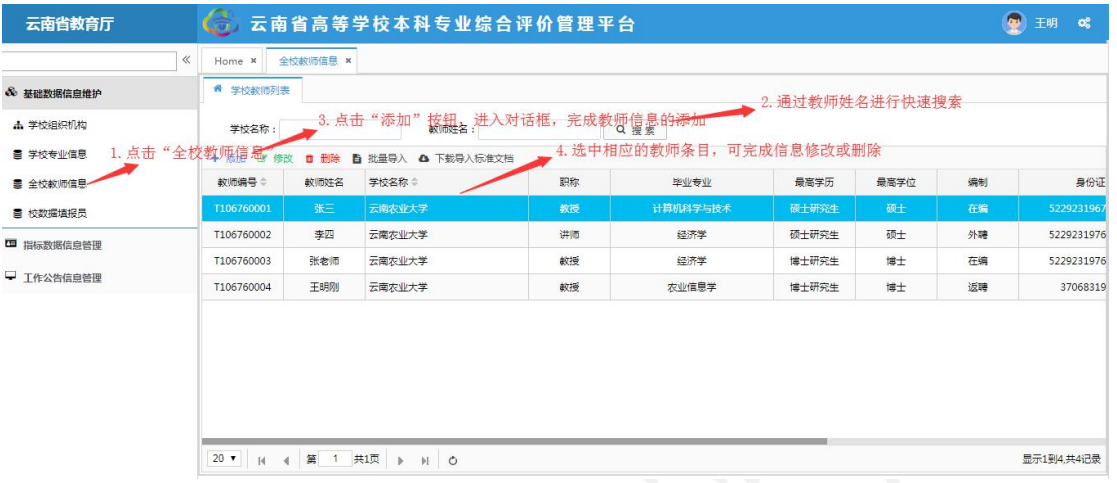

图 4 全校教师信息界面

点击全校教师信息按钮,进入全校教师信息界面。

在全校教师信息界面,可以完成教师信息的"添加"、"修改"、 "删除"和"批量导入"等功能。也可对教师姓名进行快速搜索。

在教师信息的"添加"功能中,可以通过"添加"按钮,进入"学 校教师新增"界面,填写教师信息,后点击"保存"完成添加。

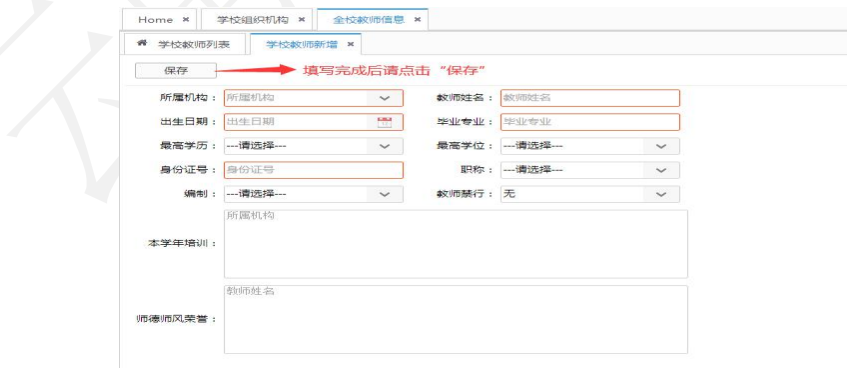

图 5 全校教师信息界面-"添加"

如需"批量导入"教师信息,高校用户需要通过在"学校教师列

表"界面下载"导入标准文档",在文档中填写信息后上传。如需导 入的文档不止一份或在原数据基础上批量新增教师信息,可选择"追 加导入"。

标准文档中"身份证号码"单元格格式为:文本。

标准文档中"出生日期"单元格格式为: 日期: YYYY-MM-DD。

标准文档中"本学年培训"、"师德师风荣誉"单元格式为:文 本,多条记录间用"、"隔开。

#### 指标解释:

职称: 教授、副教授、讲师、助教、其他正高级、其他副高级、 其他中级、其他初级、主治医师、主任医师、副主任医师。

师德师风方面的荣誉:是指本学年教师获得的厅局级及以上关于 师德师风方面的荣誉。

教师禁行行为是指《教育部关于建立健全高校师德建设长效机制 的意见》文件中划出被称为"红七条"的师德禁行行为:

(1)不得有损害国家利益、损害学生和学校合法权益的行为;

(2)不得在教育教学活动中有违背党的路线方针政策的言行;

(3)不得在科研工作中弄虚作假、抄袭剽窃、篡改侵吞他人学 术成果、违规使用科研经费以及滥用学术资源和学术影响;

(4)不得有影响正常教育教学工作的兼职兼薪行为;

(5)不得在招生、考试、学生推优、保研等工作中徇私舞弊;

(6)不得索要或收受学生及家长的礼品、礼金、有价证券、支 付凭证等财物;

(7)不得对学生实施性骚扰或与学生发生不正当关系。

如存在上述禁行行为,填写对应行为的序号,如无填写"无"。

#### 2.3 学校专业信息

维护本校所办专业的基本信息,以便专家了解专业办学基本情 况。注:系统中已对不同办学地点和办学类型的专业用字母代码进行 区分,"D"代表"校内多点办学"、"Y"代表"异地办学"、"S" 代表"师范类"、"H"代表"中外合作办学",请各高校参照附件 1 中的参评专业名单对应办学类型和地点提供专业支撑材料。

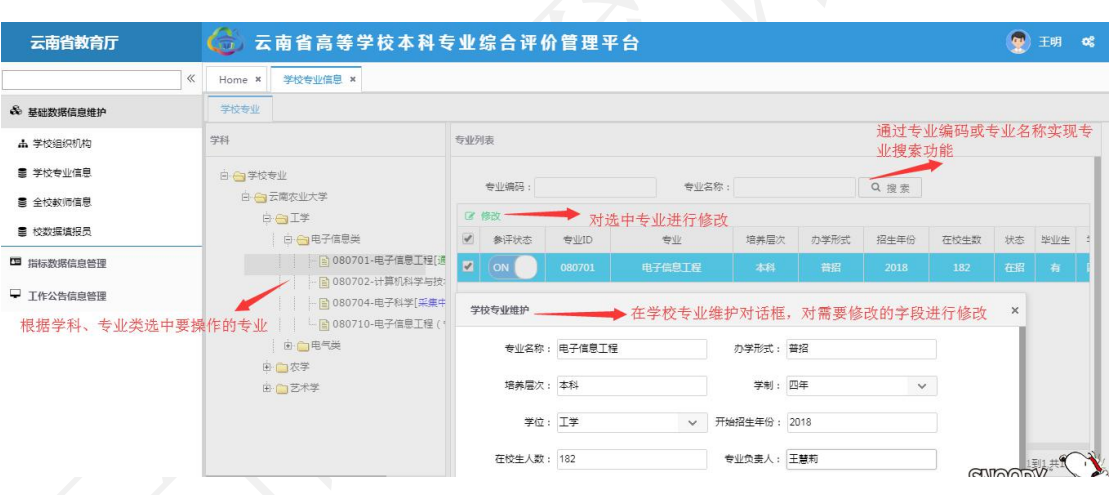

图 6 学校专业信息界面

学校专业基本信息及"参评状态"由系统管理员统一导入平台。 高校用户在"学校专业信息"界面,可以对学校专业基本信息进行修 改和维护、实现快速搜索专业等功能。

根据学科、专业类选择要操作的专业,点击相应专业名称。

在专业列表中,点击"修改"按钮,进入"学校专业维护"对话

框,完善专业信息。注:请各高校认真核对并完善专业的办学形式、 培养层次、学制、学位、开始招生年份、在校生人数、专业负责人等 信息,通过国家专业认证的专业请注明通过认证的时间、类型及认证 有效期。专业信息一经确认不予修改。

搜索功能:在专业列表中,通过专业编码或专业名称快速搜索目 标专业。

标准文档中"专业认证"单元格式为:文本。填写通过认证的时 间、类型及认证有效期,如:2020 年-有条件通过师范类专业第二级 认证-有效期六年。

#### 3.指标数据信息管理

指标数据信息管理模块主要针对专业评价相关的指标体系、专业 指标数据采集审核等环节数据进行管理。对于高校用户本系统模块主 要包括 "提交指标相关材料"功能模块。

#### 提交指标相关材料

高校用户填报专业数据需要在"提交指标相关数据"功能中完成。 学校联络员以专业为单位,完成该专业的课程、师资、教材、测试、 就业 5 个维度和专业自评相应数据的提交。

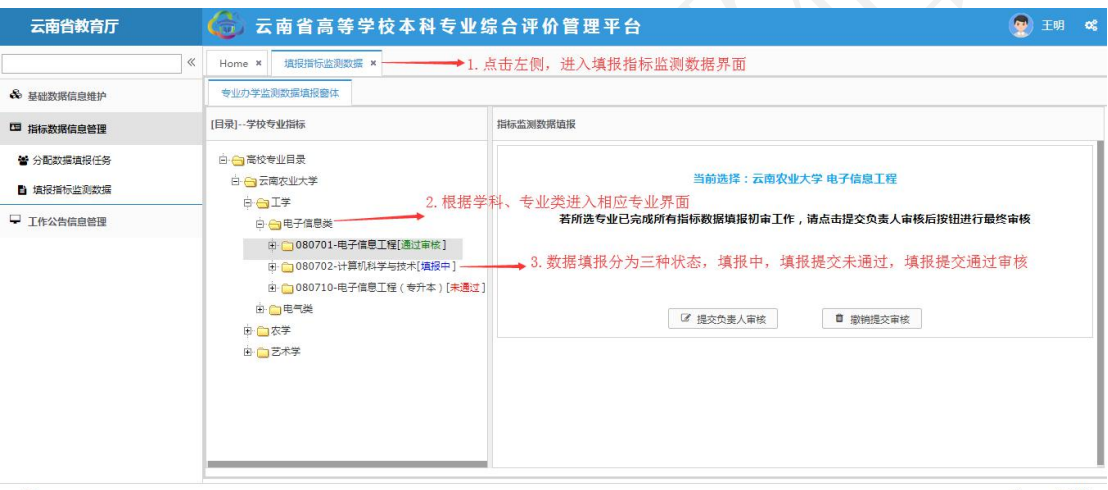

#### 图 7 "提交指标相关数据"界面

点击页面左侧的"提交指标相关数据"项目,进入"指标监测数 据填报"界面,选择需要填报数据的专业。学校专业指标-目录栏, 能够显示出各专业数据填报的状态,例如"通过审核"、"填报中" 和"未通过"。

专业数据填报完成后,高校联络员角色可选中相应专业,在右侧 栏目中点击"提交负责人审核",该专业的状态会显示为"校审中", 等待高校负责人角色的审核,无法填报数据,如需对已提交的专业修 改填报数据,需要联络员角色对此专业实施"撤销提交审核"方可修 改数据。

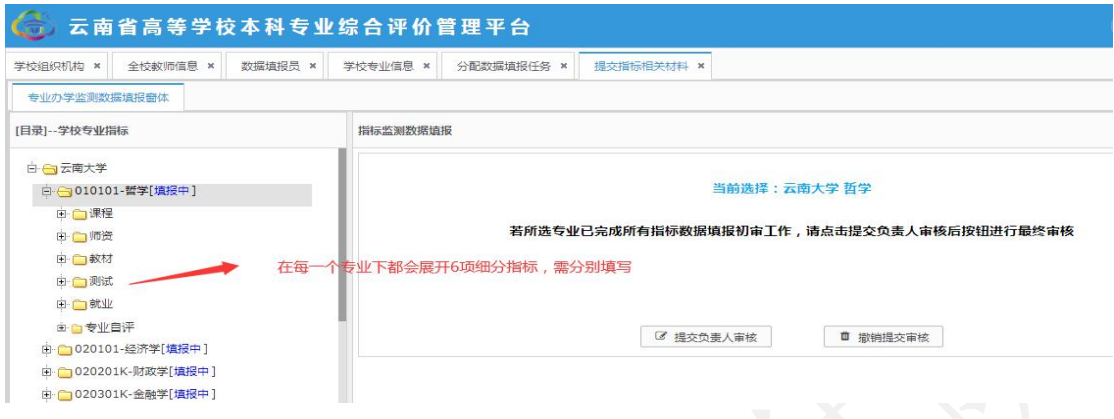

图 8 "提交指标相关数据"界面

#### 3.1 课程

"课程"指标下包含 6 项内容:专业人才培养方案、专业核心课 教学大纲信息、专业教学计划课程执行情况、实训实践基地情况、实 验条件情况和课程指标综述。注:系统保留了 2019-2020 学年高校提 交的课程指标部分数据,请各高校根据 2020-2021 学年的实际情况, 对已有数据进行修改完善。"专业教学计划课程执行情况"需要重新 上传。

3.1.1"专业人才培养方案"是指对专业人才培养方案相关数据 的管理,共有"上传文档"、"修改"和"删除"三个功能。点击"上 传文档",在数据填报窗体内,根据提示完成专业人才培养方案的填 报。如需要对人才培养方案讲行"修改"或"删除", 选择相应功能 按钮进行操作。此处需填写专业培养目标,专业核心课程,毕业要求 及学位授予条件等相关内容。

注意:培养方案上传格式为 PDF, 现行培养方案有多版本的合并 上传,大小限制在 5M 内。

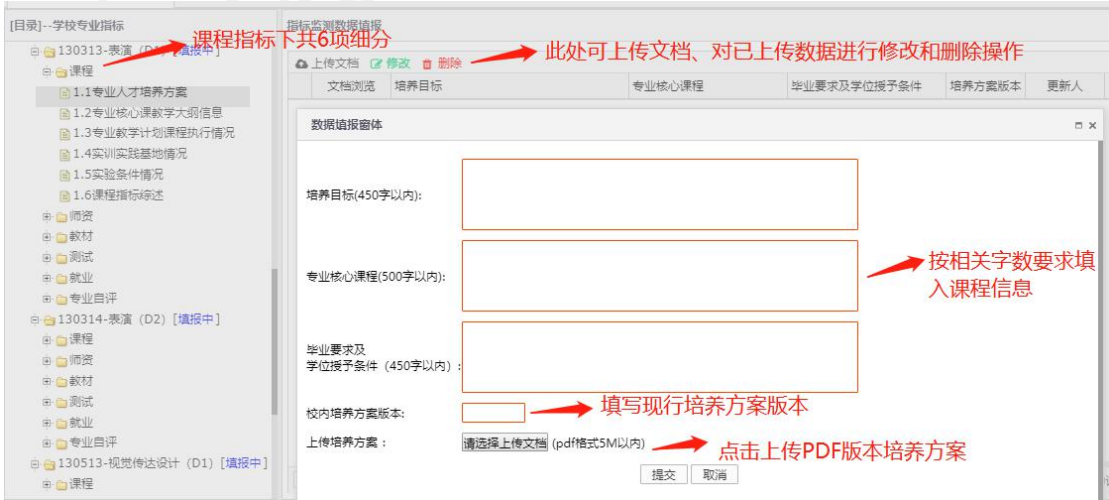

图 9 "专业人才培养方案"界面

3.1.2 "专业核心课教学大纲信息"是对专业核心课程教学大纲信 息的填报,有添加、修改、删除、重新导入、追加导入、下载导入标 准文档等功能。点击"添加"的按钮,进入"数据填报窗体",根据 提示完成单条课程教学大纲信息的添加。需批量导入时,可通过"下 载导入标准文档",在标准文档内填入信息,再将其进行上传批量导 入。如需覆盖所上传文档,选择"重新导入":如需添加其他文档, 选择"追加导入"。另外,对已有的课程教学大纲信息也可进行修改 和删除。

在所下载的标准文档中填写信息,单元格的格式应为"常规", 课程学分和课程学时仅填写数值,不需要填写单位。

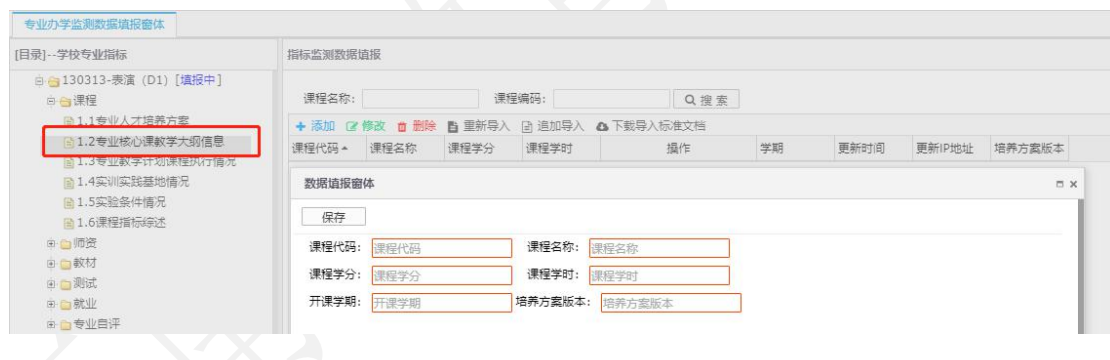

### 图 10 "专业核心课教学大纲信息数据" 填报界面

注意:此部分只需要填写"专业核心课程"的课程信息并上传"专 业核心课程"教学大纲,教学大纲上传的文件格式须是 PDF 格式。专 业核心课程应与专业人才培养方案中的专业核心课程一一对应。已完 成核心课程等级评价的专业,在大纲后附课程等级评价结果一并上 传。

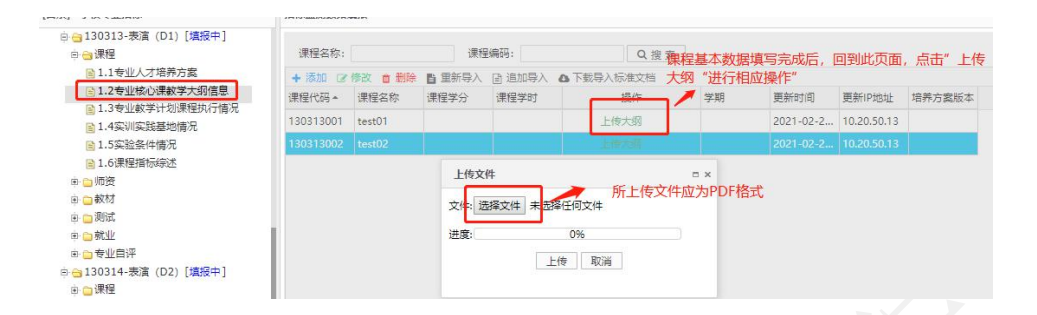

图 11 "专业核心课教学大纲" 上传界面

3.1.3"专业教学计划课程执行情况"是收集具体课程的执行和 实施的数据,有添加、修改、删除、分批重新导入、追加导入、下载 导入标准文档、导出数据等功能。点击"添加"的按钮,进入"数据 填报窗体",根据提示完成单条课程执行信息的添加功能。需批量导 入时,可通过"下载导入标准文档",在标准文档内填入信息,再将 其进行上传批量导入。如需覆盖所上传文档,选择"分批重新导入"; 如需添加其他文档,选择"追加导入"。另外,用户可通过"导出数 据"下载现有数据,对已有的信息也可实现修改和删除。

| 专业办学监测数据填报窗体                                |              |                                                           |              |            |                       |              |     |     |      |      |     |
|---------------------------------------------|--------------|-----------------------------------------------------------|--------------|------------|-----------------------|--------------|-----|-----|------|------|-----|
| [目录] -- 学校专业指标                              | 指标监测数据值报     |                                                           |              |            |                       |              |     |     |      |      |     |
| <b>由 → 云南大学</b>                             | 课程名称:        |                                                           |              | 职称:        |                       | Q搜索          |     |     |      |      |     |
| 由 (1010101-哲学[填报中]                          |              |                                                           |              |            |                       |              |     |     |      |      |     |
| 由 1020101-经济学[填报中]                          |              | + 添加 区 修改 自 删除 自 分批事新导入 # 批量事新导入 问 進加导入 △ 下载导入标准文档 △ 导出数据 |              |            |                       |              |     |     |      |      |     |
| B-C1020201K-財政学[進报中]                        | 专业年级 :       | 课程编号 4                                                    | 课程名称         |            | 教学班号                  | 课程类别         | 总学分 | 总学时 | 理论学时 | 实验学时 | 开课学 |
| 田 (1020301K-金融学[填授中]                        |              |                                                           |              |            |                       |              |     |     |      |      |     |
| 白 @020301KH-金融学[填报中]                        | 数据情报窗体       |                                                           |              |            |                       |              |     |     |      |      | D X |
| 日白课程                                        |              |                                                           |              |            |                       |              |     |     |      |      |     |
| <b>m</b> 专业人才培养方案                           | 保存           |                                                           |              |            |                       |              |     |     |      |      |     |
| <b>B 专业课教学大纲信息</b>                          | 专业年级: 专业年级   |                                                           |              | 课程代码: 课程代码 |                       |              |     |     |      |      |     |
| <b>同专业教学计划课程执行情况</b><br>(6) 专业学生校级通识远修课远修情况 | 课程名称: 课程名称   |                                                           |              | 教学班号: 教学班号 |                       |              |     |     |      |      |     |
| 图 实验条件情况                                    | 课程类别:公共必修    |                                                           |              | 开课学年: 开课学年 |                       |              |     |     |      |      |     |
| <b>自 课程指标组述</b>                             |              |                                                           | $\checkmark$ |            |                       |              |     |     |      |      |     |
| <b>面 实训实践基地情况</b>                           | 开课学期: 开课学期   |                                                           |              | 息学分: 总学分   |                       |              |     |     |      |      |     |
| 由一向师资                                       | 总学时: 总学时     |                                                           |              | 理论学时: 理论学时 |                       |              |     |     |      |      |     |
| 田口数材                                        | 实验学时: 实验学时   |                                                           |              | 任课教师: 任课故师 |                       |              |     |     |      |      |     |
| 由口调试                                        |              |                                                           |              |            |                       |              |     |     |      |      |     |
| 田二就业                                        | 最高职称:教师职称    |                                                           |              | 最高学历: 教师学历 |                       |              |     |     |      |      |     |
| 田心专业特色                                      | 需塞掌位: 按师学位   |                                                           |              | 較材名称: 被材名称 |                       |              |     |     |      |      |     |
| 由 (1020303-保险学[填报中]                         | 教材出版社: 按材出版社 |                                                           |              | 教材主编: 教材主编 |                       |              |     |     |      |      |     |
| 由 (1020401-国际经济与贸易[填报中]                     |              |                                                           |              |            |                       |              |     |     |      |      |     |
| 田 (1030101K-法学[填报中]                         | 出版时间: 出版时间   |                                                           |              |            | 較材美型: 教材美型:自编您用XXX规划数 |              |     |     |      |      |     |
| 由: 1030201-政治学与行政学[填报中]                     | 有试形式: 笔试(闭卷) |                                                           | $\checkmark$ | 核心专业:是     |                       | $\checkmark$ |     |     |      |      |     |
| B-030301-社会学[填报中]                           | 立项级别: 校级     |                                                           | $\checkmark$ | 立项类型:      | 一流课程立项举型              |              |     |     |      |      |     |
| 田 (1030302-社会工作「填报中]                        |              | 較享模式: 课堂校学模式                                              |              |            |                       |              |     |     |      |      |     |
| 由 (1030401-民族学[填报中]<br>田 (1040201-体育教育「填报中] |              |                                                           |              |            |                       |              |     |     |      |      | o记录 |

图 12 "专业教学计划课程执行情况"填报界面

#### 指标解释:

1.课程类别:公共必修、公共选修、专业必修、专业选修、实习 实践、毕业论文(设计)。

2.教材类型:1.规划教材(国家级、省级);2.精品、优秀教材 (国家级、省级、学会、行业等);3.普通教材;4.其他(含自编教 材等)。

3.考核方式:1.笔试(闭卷、开卷)2.面试(口试)3.机考 4. 论文 5.设计 6.其他。

4.除通识选修课(校级公共选修课)外,同一专业学生分布在多 个教学班的课程(如英语、思政课等),按照学生分布的实际教学班 逐条对应填写。

5.一流课程类型包括:线上一流课程、线下一流课程、线上线下 混合式一流课程、虚拟仿真实验教学一流课程和社会实践一流课程五 种类型。

6.一流课程级别包括:校级、省级、国家级三个级别。

7.课堂教学模式包括:混合式教学、翻转课堂等教学模式。

8.一流课程立项数据统计时段为 2020-2021 学年。

#### 注意:

1. 在所下载的标准文档中填写信息, "出版时间"和"校内工 号的"单元格的格式应为"文本","总学分"、"总学时"、"理 论学时"、"实验学时"和"开课学期"单元格格式为"数值",其

余条目单元格格式为"常规"。

2. 教材"出版日期"一项只需填写"年"、"月"。

#### 3.课程学分和课程学时仅填写数值,不需要填写单位。

3.1.4"实训实践基地情况"收集本专业实训实践基地的相关信 息,对于数据可添加,修改,和删除。

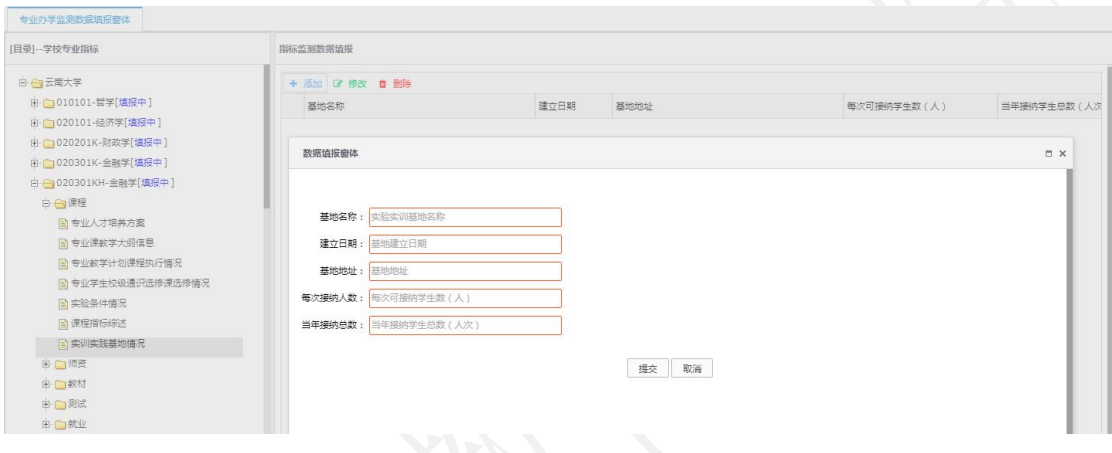

图 13 "实训实践基地"数据填报窗体

#### 指标解释:

1.每次可接纳学生数:指该实习基地每次最多可接纳的该专业学 生总数。

2.当年接纳学生总数:指该实习基地学年度接纳的该专业学生总 人次数。

3.本指标统计按"学年"。

4.学生数和学生总数仅填写数值,不需要填写单位。

3.1.5"实验条件情况"收集本专业实验条件的相关信息,对于数据 可添加,修改,和删除。

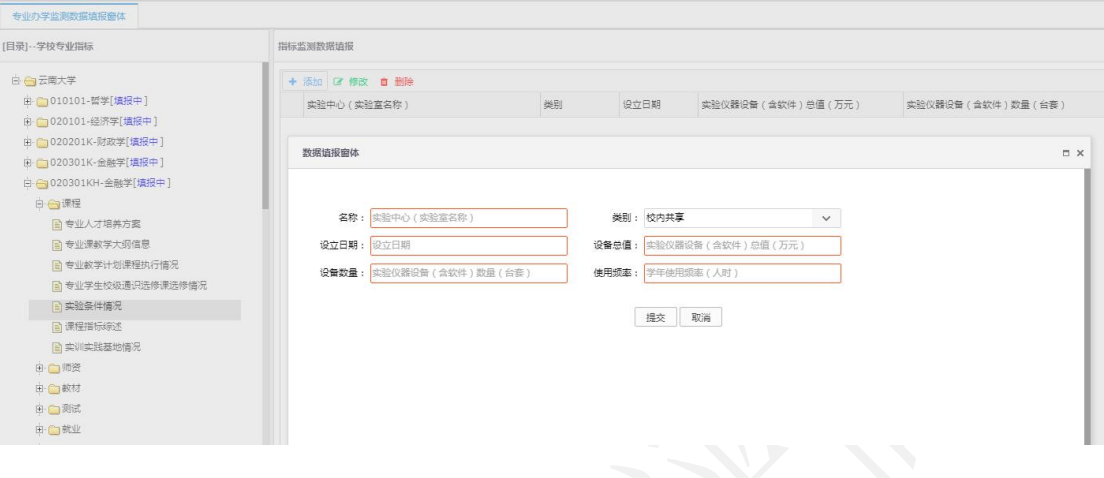

图 14 "实验中心"数据填报窗体

### 指标解释:

1.类别:包括校内共享和专业自有两种形式。

2.教学实验仪器设备(含软件) :指该实验室所拥有的用于本 科教学的教学仪器(含软件),该指标的单位为"万元"。

3.仅统计耐用时间在一年以上,单价 1000 元以上的仪器设备 (含软件);

4.学年使用频率=本专业使用人数\*所开课程的总学时数。

3.1.6"课程指标综述"可结合指标说明重点呈现与上一学年度 相比的改进措施和变化、开展课程评价等情况(200 字内),一个课 程思政案例(500 字内)。

点击课程指标综述,进入数据填报界面,通过"编辑"和"移除" 功能对数据进行管理。点击"编辑",进入"指标综述"界面,可编 辑指标综述内容,确定后保存退出。

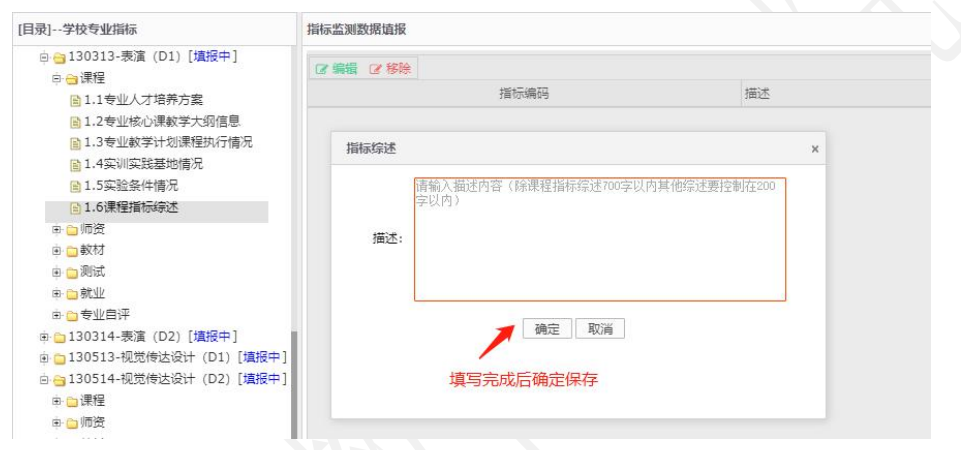

图 15 "课程指标综述"填报界面

#### 3.2 师资

"师资"指标内包含三个内容:课程授课教师基本信息、专业专 任教师基本信息和师资指标综述。注:系统保留了 2019-2020 学年高 校提交的教师指标相关数据,请各高校根据 2020-2021 学年的实际情 况,对已有教师数据进行修改和完善。

3.2.1 "课程授课教师基本信息"一栏不需要填报信息, 此项数 据根据"基础数据信息"和"课程"指标中的相关数据自动生成。

3.2.2"专业专任教师基本信息"指的是本专业所属的专任教师 的基本信息的选取,可进行"选择专任教师"和"撤销"的操作。点 击"选择专任教师",进入数据填报界面,可进行本专业的专任教师 选择,选择相应的专任教师,确定后,完成本专业的专任教师的选择, 每位专任教师仅能归属于一个专业。已选择的专任教师如有调整,可 通过选择该教师后,实施"撤销"的功能,将该教师移出本专业。

| 云南省教育厅                   |                                            | 6 云南省高等学校本科专业综合评价管理平台                          |  |                                                                                     |            |      |    |              |       |     | P<br>王明                  | œ                |                       |      |
|--------------------------|--------------------------------------------|------------------------------------------------|--|-------------------------------------------------------------------------------------|------------|------|----|--------------|-------|-----|--------------------------|------------------|-----------------------|------|
|                          | $\ll$                                      | 道报指标监测数据 x<br>Home x                           |  |                                                                                     |            |      |    |              |       |     |                          |                  |                       |      |
| > 基础数据信息维护               |                                            | 专业办学监测数据填报窗体                                   |  |                                                                                     |            |      |    |              |       |     |                          |                  |                       |      |
| 指标数据信息管理                 | [目录]--学校专业指标                               |                                                |  |                                                                                     | 指标监测数据值报   |      |    |              |       |     |                          |                  |                       |      |
| ■ 分配数据填报任务<br>自 填报指标监测数据 | 自专业人才培养方案<br>■ 专业课教学大纲信息<br>■ 专业教学计划课程执行情况 |                                                |  | 数师姓名:<br>Q搜索<br>1. 在专业专任教师基本信息界面, 可进行专任教师信息添加和<br>+ 选择专任教师 面 撤销                     |            |      |    |              |       |     |                          |                  |                       |      |
| 工作公告信息管理                 |                                            | ■ 专业学生校级通识选修课选修情况<br><b>目课程指标综述</b>            |  |                                                                                     | 教师姓名       |      | 那颗 | 撤销功能<br>所学专业 |       | 学历  |                          | 学位               |                       | 出生日期 |
|                          |                                            | 白合师资<br>■ 课程授课教师基本信息<br>■ 专业专任教师基本信息           |  | 硕士<br>李四<br>讲师<br>硕士研究生<br>经济学<br>$\mathbf{1}$<br>2. 点击"选择专任教师", 进入数据填报窗体<br>数据请报窗体 |            |      |    |              |       |     | 2019-09-130<br><b>DX</b> |                  |                       |      |
|                          |                                            | 目 师资指标综述<br>由合教材                               |  |                                                                                     | 姓名:        |      |    | 手机号:         |       | Q搜索 |                          |                  |                       |      |
|                          |                                            | 由 门测试                                          |  | $\Box$                                                                              | 教工具        | 教师姓名 | 眼除 | 所学专业         | 学历    |     | 学位                       |                  | 出生日期                  |      |
|                          |                                            | 由合就业                                           |  | □                                                                                   | T106760003 | 张老师  | 教授 | 经济学          | 博士研究生 |     | 博士                       | 2019-09-13 00:00 |                       |      |
|                          |                                            | 由:门专业特色<br>由 6 080710-电子信息工程 (专升本)[未通<br>由门电气类 |  | 干明別<br>教授<br>农业信息学<br>博士研究生<br>$#+$<br>T106760004<br>3. 选择相应的教师, 可添加为本专业的专任教师       |            |      |    |              |       |     |                          | 2018-06-05 00:00 |                       |      |
| 作者: ZHT-ZL               |                                            |                                                |  |                                                                                     |            |      |    |              |       |     |                          |                  | ©CopyRight 2019 版权所有▶ |      |

图 16 "专业专任教师基本信息"填报界面

3.2.3"师资指标综述"可结合指标说明描述师资特色优势,重 点体现与上一学年度相比的改进措施和变化情况(200 字内)。

#### 3.3 教材

"教材"指标内包含两部分内容:课程教材选用情况和教材指标 综述。

3.3.1 "课程教材选用情况"的内容高校用户不需要填报。此项 数据根据"课程"指标中的相关数据自动生成。

3.3.2"教材指标综述"处可结合指标说明描述教材特色优势, 重点体现与上一学年度相比的改进措施和变化,教材使用评价等情况 (200 字内)。

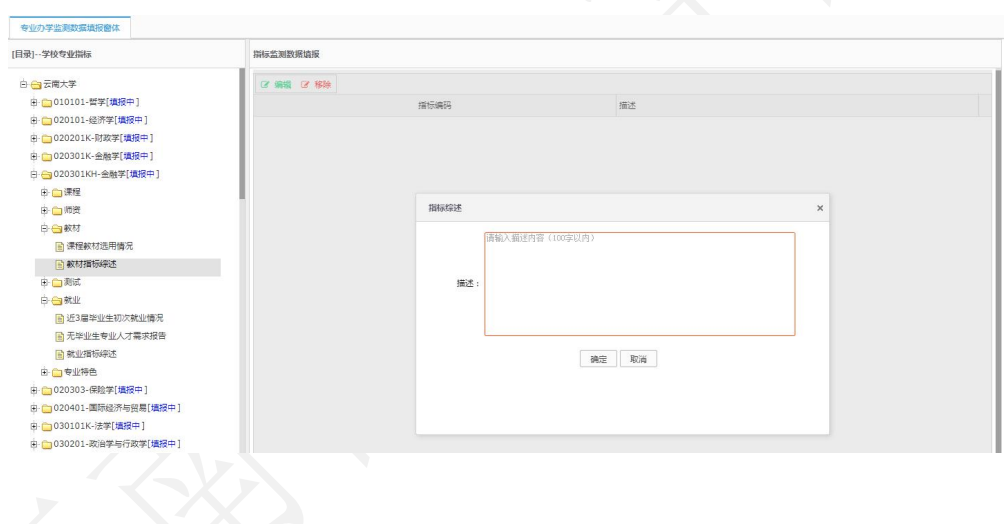

### 图 17 "教材指标综述"填报界面

#### 3.4 测试

"测试"指标的内容包括:专业课测试试卷及分析、学位论文(毕 业设计)指导情况、本年度通用外语专业过级通过情况和测试指标综 述。

3.4.1 "专业课考核与分析": 此项基础数据来源于"课程"指 标中相关内容,学校需以专业课程为单位,提供专业课空白样卷、评 分标准和成绩分析报告(三个内容合为一个 PDF 格式文件上传),对 于不是采用考试形式测试的课程需根据实际测试过程提供考核内容 要求、评分要点、成绩分析报告等材料。

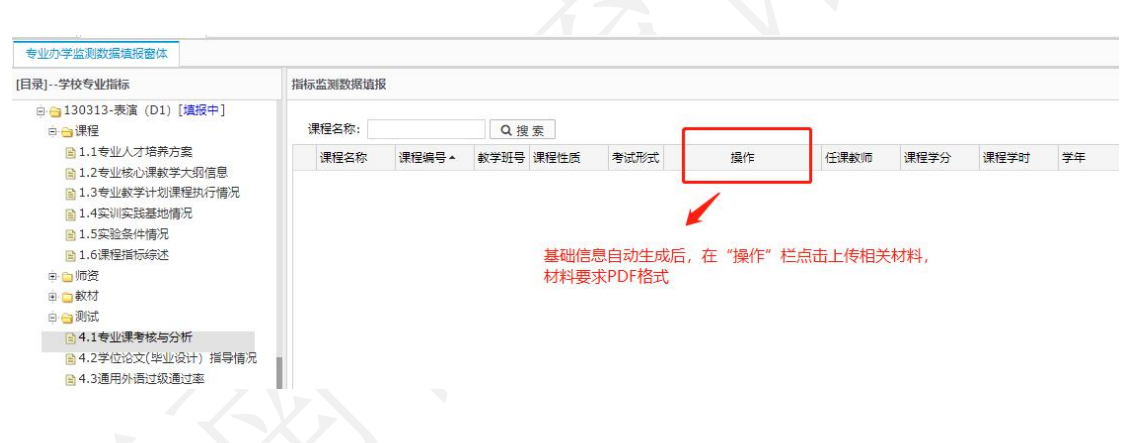

#### 图 18 "专业课考核与分析"填报界面

3.4.2 "学位论文(毕业设计)指导情况"是指本年度本专业应 届毕业生的毕业论文基本信息和论文数据,有添加、修改、删除和批 量导入等功能。点击"添加"的按钮,进入"数据填报窗体",根据 提示完成单条学生学位论文(毕业设计)指导情况基本信息的添加功 能,需批量导入时,可通过"下载导入标准文档",在标准文档内填 入信息,再将其进行上传批量导入。对已有的论文基本信息,也可进

行修改和删除。填入基础数据后在"操作"栏上传相应的学生学位论 文(毕业设计)。

有毕业生的专业在"操作"栏上传连续学号的 10 名学生学位论 文(毕业设计)(所上传文档应为 PDF 格式,大小不超过 5M)。艺 术类专业需补充提供本专业 2021 届所有毕业生的毕业创作展演电子 文件(图片文件 IPG 格式,音频文件 WAVE 格式, 视频 MP4 格式, 文 档文件 PDF 格式), 按专业和专业类进行分类建立文件夹, 存储 U 盘 后,在规定时间内将 U 盘邮寄至云南省教育评估院。

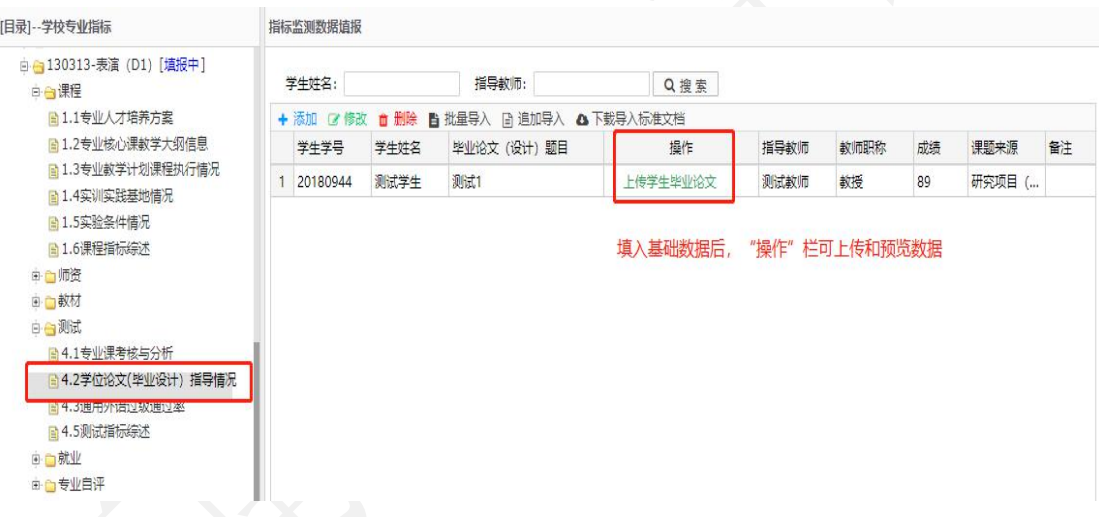

图 19 "学位论文(毕业设计)"指导情况"填报界面

3.4.3 "通用外语过级通过率"指本专业学生本学年通用外语类 考试通过率。可通过添加、修改、删除三个功能对专业过级通过率的 数据进行管理。点击"添加"的按钮,进入"数据填报窗体",根据 提示完成年度专业过级通过率数据的填报,另外,对已填报的信息, 也可进行修改和删除。

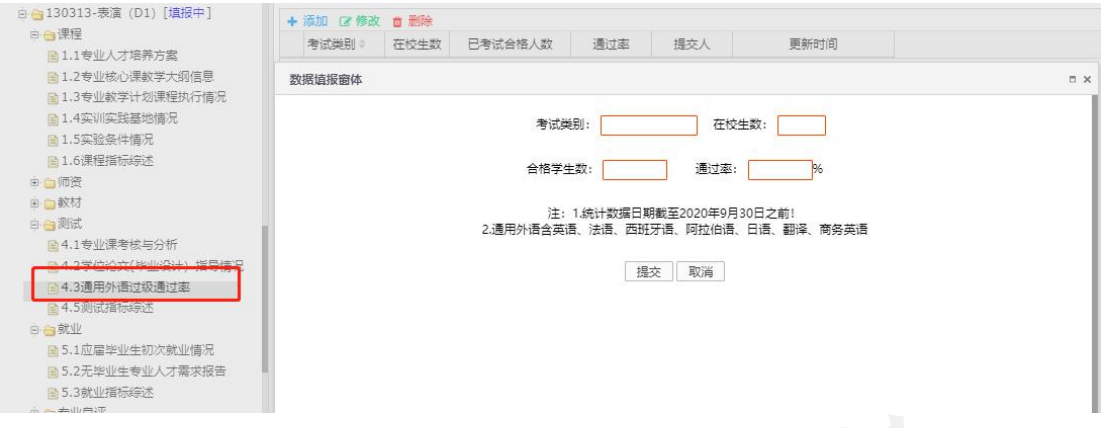

图 20 "通用外语过级通过率"填报界面

#### 指标解释:

1. 通用外语类含:英语、法语、西班牙语、阿拉伯语、日语、 翻译、商务英语。

2. 通用外语过级率计算方式=评价专业累计通过人数/评价年 度专业在校生总人数。例如:某专业 2020-2021 学年在校生 100 人, 截至2021年9月30日累计通过CET-4学生人数为50人,该专业CET-4 过级率为 50%。

3.数据统计结点为 2021 年 9 月 30 日。

4.学生数仅需填写数值,不需要填写单位。

3.4.4 "测试指标综述"可结合指标说明描述测试特色优势, 重 点体现与上一学年度相比的改进措施和变化情况(200 字内)。

#### 3.5 就业

"就业"指标中内容包括:应届毕业生初次就业情况、无毕业生 专业人才需要报告和就业指标综述。

3.5.1 "应届毕业生初次就业情况"是指该专业当年应届毕业生 初次就业去向的相关信息。此栏目包含了添加、修改、删除和统计图 表四个功能。点击"添加"的按钮,进入"数据填报窗体",根据提 示按届完成专业学生的初次就业率数据填报。数据填报完成后,对已 有的数据信息可进行修改和删除,还可通过"统计图表"查看本专业 就业分布图。应届毕业生初次就业去向以指定年云南省高校毕业生

(本科)初次就业情况统计为准。

| [目录]--学校专业指标                                                                                                    | 指标监测数据值报                                             |      |                                                                 |                                           |          |      |       |  |  |  |  |  |  |
|----------------------------------------------------------------------------------------------------|------------------------------------------------------|------|-----------------------------------------------------------------|-------------------------------------------|----------|------|-------|--|--|--|--|--|--|
| □ ■ 130313-表演 (D1) [填报中]<br>白合课程<br>■1.1专业人才培养方室<br>■1.2专业核心课教学大纲信息<br>■ 1.3专业教学计划课程执行情况                                                                                                   | + 添加 区 修改 自 删除 & 统计图表<br><b>届别</b><br>数据请报窗体         | 毕业总数 | 就业总人数                                                           | 党政机关                                      | 事业单位     | 国有企业 | 非国有企业 |  |  |  |  |  |  |
| ■1.4实训实践基地情况<br>■1.5实验条件情况<br>■ 1.6课程指标综述<br>田山师资<br>9 高软材<br>白色测试<br>■4.1专业课考核与分析<br>■4.2学位论文(毕业设计) 指导情况<br>■ 4.3通用外语过级通过率<br>■ 4.5测试指标综述<br>白合就业<br>■ 5.1应届毕业生初次就业情况<br>■5.2元毕业生专业人才需求报告 | 毕业届别:<br>党政机关:<br>非国有企业:<br>国家项目:<br>自主创业:<br>未就业人数: |      | 毕业总数:<br>事业单位:<br>科研助理:<br>地方项目:<br>升学人数:<br>注: 上述文本框中的内容均需填数字! | 就业总数:<br>国有企业:<br>部队人数:<br>自由职业:<br>出国出境: | 取消<br>提交 |      |       |  |  |  |  |  |  |

图 21 "应届毕业生初次就业情况"填报界面

3.5.2"无毕业生专业人才需要报告"是指没有毕业生的专业, 需要完成专业人才需求报告的数据填报。在"无毕业生专业人才需求 报告"栏中有上传文档和删除两个功能。高校用户可以通过上传的方 式提交专业人才需求报告,所上传文档应为 PDF 格式,大小不超过 5M。

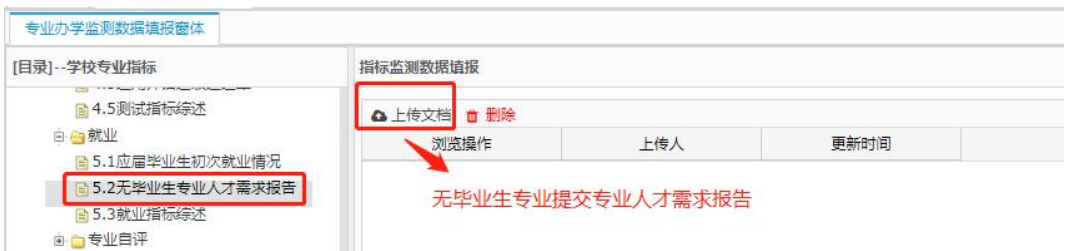

图 22 "无毕业生专业人才需要报告"填报界面

3.5.3"就业指标综述"可结合指标说明描述就业特色优势,含 相关国家职业考试通过情况等,重点体现与上一学年度相比的改进措 施和变化情况(200 字内)。

3.6 专业自评

3.6.1 "专业对标分析"需要填写的内容包括"自评等级"、"对 标院校和专业"、"专业简述"(选填)、"专业对标分析文档"。

自评等级:按照 A(国际一流)、B(国内一流)、C(国内平均 水平)、D(国内平均水平以下)四个等级对专业在 2020-2021 年度 的建设情况进行自评。

对标院校和专业:高校在开展专业自评的基础上,立足学校专业 发展定位和办学实际,根据自评等级选择国内外对标院校及专业。

简述:简要描述专业建设的特色与优势,建设成效和水平、国家 级或省级一流专业建设情况等重要信息。(本项可结合专业实际情况 填写,不做强制要求。)

专业对标分析文档:根据所选择的对标院校及专业,围绕评价的 五个维度就专业建设情况与对标院校和专业进行对比分析。专业自评 等级为 A 和 B 的, 需提交专业对标分析文档, 自评等级为 C 和 D 的, 不做强制要求。该文档字数应限制在 500 字以内, 以 PDF 格式上传。 对已上传的资料可以进行修改或删除。注:通过国家专业认证的专业, 需将相关证明文件或材料一并上传。

"专业介绍视频"及"专业介绍网站"不要求上传。

#### 云南省高等学校本科专业综合评价管理平台操作指南

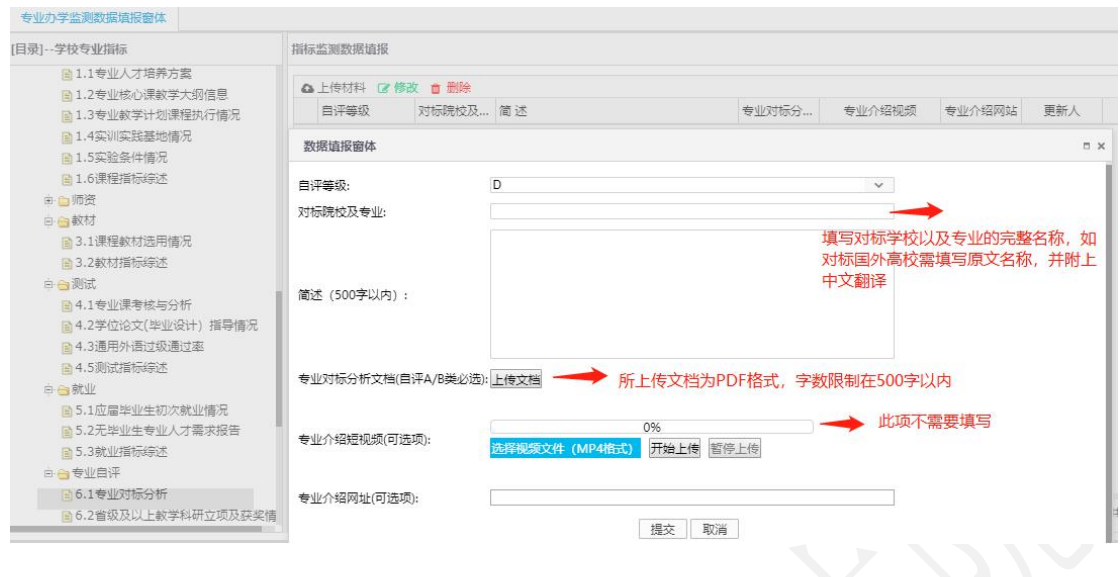

图 23 "专业对标分析"填报界面

3.6.2 "省级及以上教学科研立项及获奖情况"是指本专业在 2020-2021 学年的教师或者学生所获得的具有代表性的、省部级及以 上级别的教学、科研方面的奖项或取得的成果,限报 6 项。(不做强 制要求)

#### 指标解释:

1.所获奖项类别包括:教学成果奖、教学名师与教学团队、专业 建设、课程与教材、实验和实践教学平台、教学改革项目、教学科研 项目、教师获奖、学生获奖和其他共 10 个类别。

2.专业建设指本专业获得省部级特色专业、品牌专业、一流专业 等建设项目支持情况。

3.其他指本专业教师获得的省部级及以上教育教学奖励和支持 情况。

#### 云南省高等学校本科专业综合评价管理平台操作指南

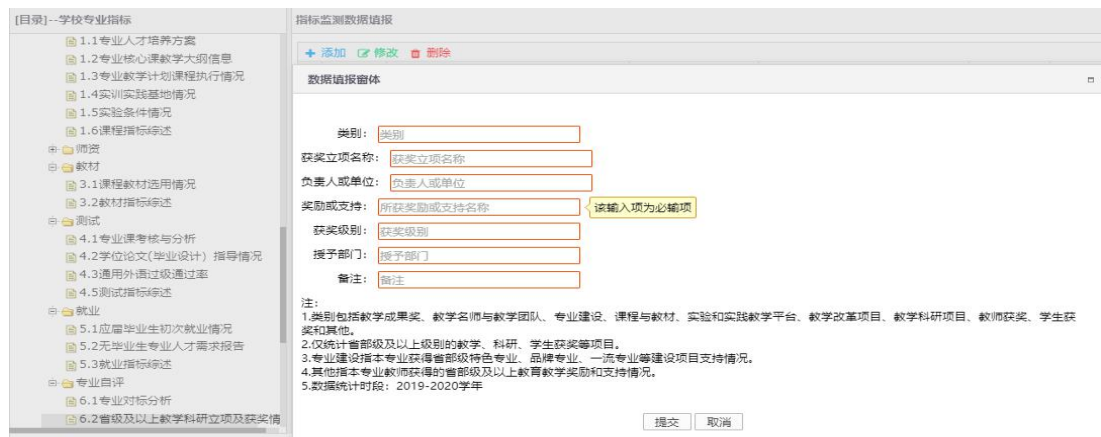

图 24 "获奖情况"填报界面

# (第三部分)

# 高校本科专业综合评价平台填报

# 常见问题汇总

#### 一、基本说明

本次专业综合评价是对 2020-2021 学年各本科高校所有 有在校生专业建设情况的整体评价。上一轮评价相比,没有 核心变化,结合当前高等教育评价改革的理念和要求,以及 全省推进学分制改革和专业认证的思路,进一步细化完善了 专业综合评价指标体系,简化明晰指标内涵描述,强化各指 标间的逻辑对应关系,使指标更具有导向性和指引性。在本 轮评价中,将会重点关注专业与上一年度相比的改进措施和 变化情况。

评价支撑材料与上一年度相比也基本保持一致,都是专 业教学实际情况的呈现,不需要额外准备其他材料,也不建 议学校人为增加对信息的加工和整理。请各高校按照 2020-2021 专业教学实际情况,对已有数据进行修改和完善, 并补充提交新的评价指标数据。

2021年首次招生专业采用2021-2022学年第一学期各指 标相关信息(如首次招生专业的授课教师基本情况采用 2021-2022 学年第 1 学期课表对应的授课教师相关信息), 没有的指标数据可以不上传。

### 二、关于教育云实名认证的问题

一所高校仅分配一个账号用于专业数据材料上传,但一 个账号可供多人同时登录。高校若需要新增评价材料上传人

员,请参照第一部分中的《云南教育云系统操作指南》在教 育云上提交实名认证申请。通过审核的人员,可手机安装"教 育云 APP"后,扫一扫电脑端教育云网站二维码,统一用学 校联络员账号登录平台完成材料上传工作, 但登录人数讨多 可能会引起系统数据显示异常,请学校规划统筹好相关工 にはない たいしん かいしん かいしん かいしん かいしん しんしょう かいしん しんしゅう しゅうしゅう しんしゅう しゅうしゅう しゅうしゅう

### 三、数据上传相关要求说明

1.基础数据

系统保留了 2019-2020 学年学校填报的基础数据信息, 请各高校根据 2020-2021 学年的实际情况,对"学校组织机 构"、"全校教师信息"、"学校专业信息"进行修改和 补充完善。

(1)全校教师信息。"2.2 全校教师信息"标准文档中 "本学年培训"、"师德师风荣誉"单元格式为:文本,多 条记录间用"、"隔开。

(2)学校专业信息。系统中已对不同办学地点和办学 类型的专业用字母代码进行区分, "D"代表"校内多点办 学"、"Y"代表"异地办学"、"S"代表"师范类"、"H" 代表"中外合作办学",请各高校参照附件 1 中的参评专业 名单对应办学类型和地点提供专业支撑材料。通过认证的专

业,在"专业认证"单元格填写通过认证的时间、类型及认 证有效期,如: 2020年-有条件通过师范类专业第二级认证-有效期六年。

2.指标数据信息管理

(1)本年度各项指标综述注意结合指标说明,重点体 现与上一学年度相比专业的改进措施和变化情况。

(2)培养方案上传格式为 PDF,现行培养方案有多版本 的合并上传,大小限制在 5M 内。

(3)"3.1.2 专业核心课教学大纲信息"只需要填写 "专业核心课程"的课程信息并上传"专业核心课程"教学 大纲,已完成核心课程等级评价的专业,在大纲后附课程等 级评价结果一并上传。

(4)"4.3 通用外语通过率"统计数据日期截至 2021 年 9 月 30 日。

(5)"4.2 学位论文(毕业设计)指导情况"上传基础 数据后,有毕业生的专业在"操作"栏上传连续学号的10 名学生学位论文(毕业设计)。

(6)6.1 专业对标分析文档,通过国家专业认证的专 业,需将相关证明文件或材料一并上传。

四、常见问题汇总

#### 基础数据:

Q1:学校组织机构包含什么,填报是否需要把所有教学和行 政部门都录入?

A:学校组织机构包括学校相关行政部门和内设二级机构,建 议都录入系统。组织机构主要是对应任课教师所在的二级学 院,跟教师信息有逻辑对应关系,一定要与教师信息相一致。 录入时不限排序,录入的条目目前不能删除(可以点击停 用),尽量不要录错,如果错录请对应正确的进行修改。

# Q2:导入全校教师信息时是否需要涵盖学校所有任课教师? 是否包含外聘教师及兼职教师?

A: 是,需要涵盖 2020-2021 学年上课教师信息。

### Q3:学校教师信息和在校生人数的统计时点是什么?

A:均为 2020-2021 学年,2020 年 9 月 1 日至 2021 年 8 月 31日。

# Q4:公共必修课(如思政,大学外语,体育)的教师归属如 何选择?

A:按教师实际归属的专业进行选择。

# 05:外籍教师的"身份证号"能否填成"护照号"?职称如 何填写?

A:可以填护照号。护照号超出 18 位取 18 位录入,不足 18 位按实际护照号录入,职称录成"其他"。

### Q6:没有工号的外聘教师"工号"一栏如何填写?

A:请根据学校工号的编码规则编一个工号进行填写

# Q7:下载模板导入基础数据信息,例如导入"全校教师信息" 时为何会出现无法导入的情况?

A: 由于基础数据信息之间有逻辑对应关系,如果不严格按 照格式要求进行填写,数据就无法被校验通过。请大家编辑 数据的时候注意数据规范,不要随意增加空格等其他符号。

### 指标数据:

3.1 课程

Q8:"专业人才培养方案"中的"专业核心课程"一栏如何 填写?

A: 关于"专业核心课程"的概念和界定请参阅《普通高等 学校本科专业类教学质量国家标准》(国标)。

### Q9:如果有多版本的培养方案如何上传?

A:多版本的人才培养方案需要逐条上传,上传时请注明版本 区别。

# Q10:"专业教学计划课程执行情况"是否需要录入校级公选 课相关数据?在录入时有顺序要求吗?

A:不需要录入校级公选课数据。教学计划根据学校自定的 顺序上传,可以分学期按年级上传。

# Q11:"专业核心课教学大纲信息"和"专业教学计划课程执 行情况"的课程学期如何填写?

A:1.2"专业核心课教学大纲信息"反映的是学校教学计划 信息,按照培养方案内容填写。

1.3"专业教学计划课程执行情况"反映的是课程具体实 施情况,学期信息请按课程实际执行的情况填写。

# Q12:"专业教学计划课程执行情况"是否需要录入校级公选 课相关数据?在录入时有顺序要求吗?

A:不需要录入校级公选课数据,教学计划根据学校自定的顺 序上传,可以分学期按年级上传。

### Q13:同一门课程对应多位授课教师的数据要如何填写?

A: 多位教师上同一门课,填上所有授课教师的姓名,教师

之间用逗号隔开,职称、学历等信息对应教师顺序进行填写。

# Q14: 对于实施选课制的校内公共必修课(思政课,大学英 语,体育),同一年级同一专业学生分布在不同的教学班的, 课程信息如何录入?

A:实行选课制的专业必修课以实际的选课班级为单位逐条 填写。

# Q15:统计实训实践基地情况时所填报的基地是 2020-2021 学 年使用的还是建设的?

A:2020-2021 学年该专业实际使用的实训实践基地。

# Q16:"课程指标综述"中要求提供的一个课程思政案例,对 课程类别有要求吗?

A:没有要求,由学校自定。最好选取一个最具代表性的,在 2020-2021 学年开设的课程案例。

Q17:关于"一流课程建设" ,能否把 2020-2021 学年之前 立项的省级精品课程,省级双语示范课程等算入?

A: 只有在 2020-2021 学年内立项的"一流课程"和"一流 专业"才可以进行统计,不同项目之间不可混用代替。

3.4 测试

Q18:对于不是采用考试形式测试的课程,如何提供"专业课 测试试卷及分析"?

A: 根据实际测试过程提供考核内容要求、评分要点、成绩 分析报告,合为一个 PDF 格式文件上传。

# Q19:专业课测试试卷及分析是按年级分析还是按班级分 析? しょうせい しょうしょく しょうしょく しょうしょく

A: 按照实际的教学班单独分析,完成课程相关数据的填报 就会出现相应的显示。

# Q20:"通用外语过级率"需要将 CET4 和 CET6 分开统计还是 合并?

A:根据实际参加的通用外语考试语种和级别,分条统计。参 加专业英语四级、八级考试的专业还需要提供专四、专八过 级率。

021: 艺术类毕业生的文件是所有学生都在该专业文件夹下, 还是专业文件夹下可以按指导老师再建文件夹?作品文件 是按学生学号命名吗?

A:艺术类毕业设计的材料分类方式由学校自定,基本原则 是作品文件体现出学生班级、学号、姓名等信息,最后须按

专业和专业类分类便于专家查阅。